# **GRASS 6: Una guía de inicio**

(GRASS 6 in a nutshell)

por Markus Neteler (neteler at itc dot it)

#### **Material originalmente preparado para:**

Open Source Geospatial '05 Conference, Junio 16-18 – 2005 University of Minnesota, Minneapolis, MN, USA http://mapserver.gis.umn.edu/mum/mtg2005.html

#### **Traducido y adaptado para el:**

VIII Taller sobre Tecnología de Redes Internet para América Latina y el Caribe VII Escuela Latinoamericana de Redes Track Nº 7 "Sistemas de Información Geográficos (GIS) con Software Libre"

> por Guillermo Martínez http://www.colnodo.apc.org (guillermo at colnodo)

Universidad de Los Andes, de Mérida, Venezuela. 25 al 29 de Julio de 2005

# **Prefacio**

En estos momentos, el software libre se ha convertido en un sinónimo de innovación y progreso. Uso libre, modificación y distribución de programas y su código fuente garantizan el libre intercambio de ideas entre usuarios y desarrolladores al igual que un sistema de licencias apropiado. GRASS (por su siglas en inglés, the Geographic Resources Analysis and Support System, http://grass.itc.it) es un Sistema de Información Geografica (SIG) gratuito y código abierto integrado con un sistema de procesamiento de imágenes y subsistemas de visualización. Entrega variados módulos para el procesamiento de información raster y vectorial, administración de datos puntuales y la administración de datos en forma general. GRASS cuenta con interfaces para PostgreSQL, MySQL, DBF y bases de datos conectadas con ODBC. Además puede ser conectado a UMN/MapServer, R-stats, gstat, Matlab, Octave, Povray y otros paquetes del software.

Este tutorial da una introducción compacta a GRASS 6. Nosotros queremos ilustrar las funcionalidades básicas del programa. Para una mayor perspectiva de las capacidades del software, consulte las referencias en la bibliografía. Las bases de datos usadas para este taller y este documento (en inglés) están disponibles en http://mpa.itc.it/markus/mum3/. La presente edición de este tutorial fue preparada para el VIII Taller sobre Tecnología de Redes Internet para América Latina y el Caribe.

# **Contenido**

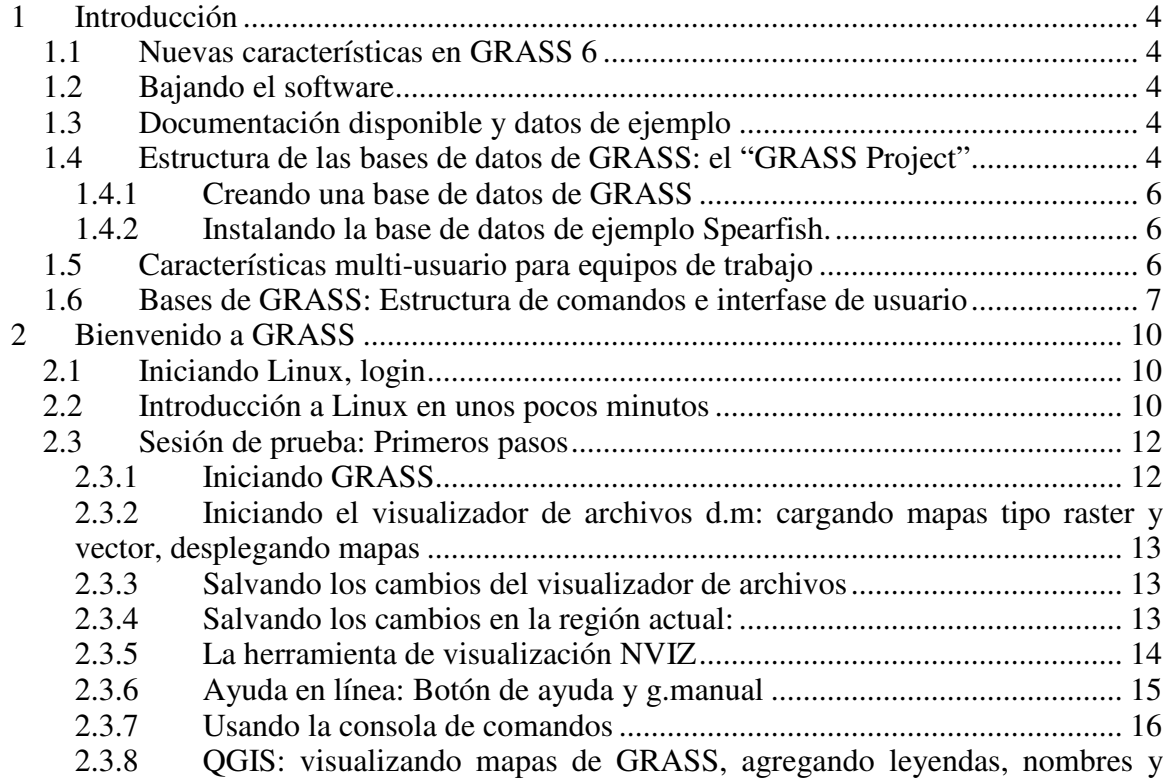

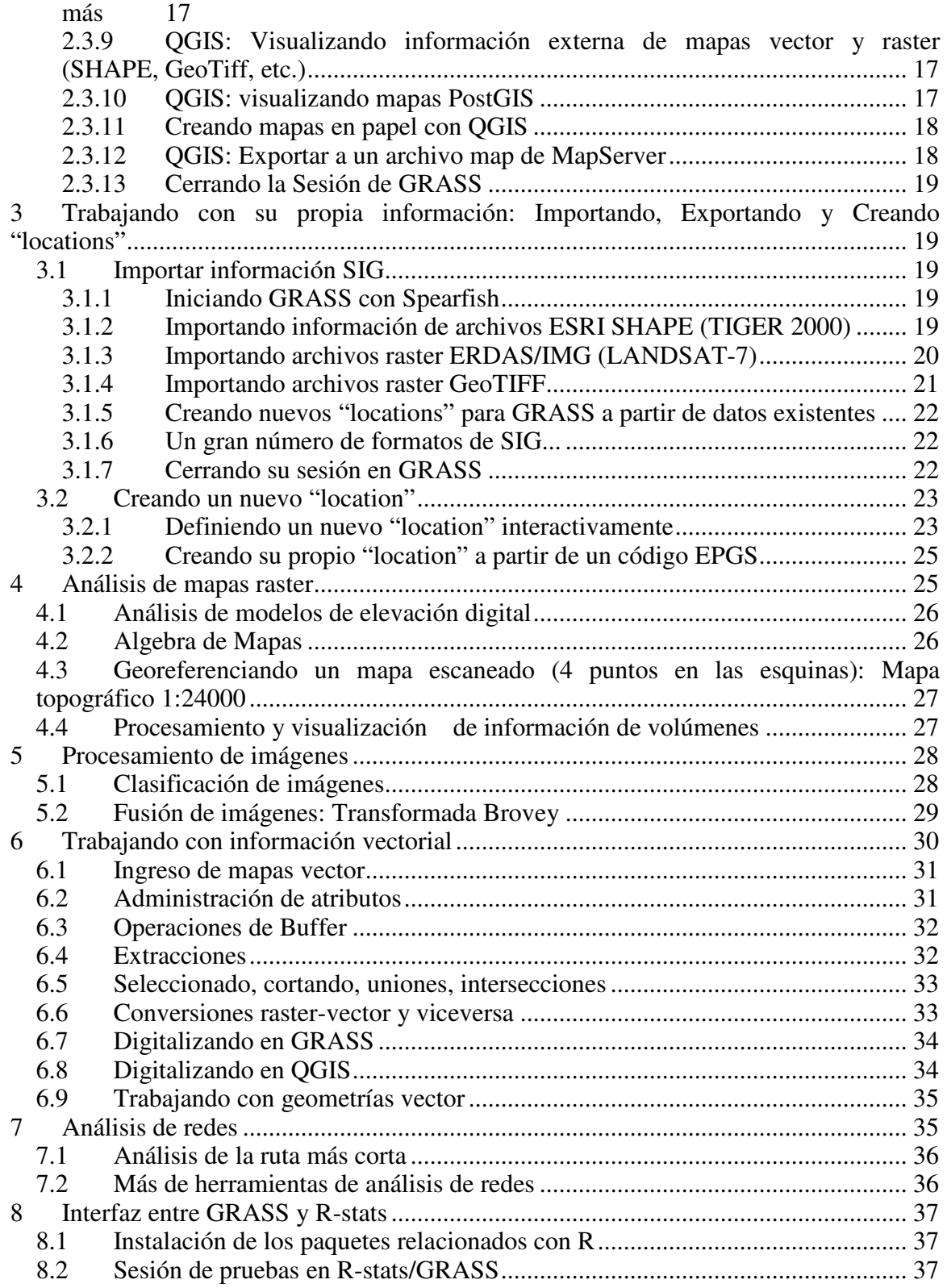

# **1 Introducción**

## **1.1 Nuevas características en GRASS 6**

En los últimos años un significante número de mejoras han sido hechas a GRASS. Han sido adicionados un nuevo motor de topologías para información vectorial en 2D y 3D, al igual que el análisis de redes vectoriales. Los atributos son ahora administrados en un sistema de base de datos relacional. La herramienta de visualización NVIZ ha sido mejorada para desplegar información vectorial en 3D y volúmenes en vóxeles. Los mensajes se encuentran parcialmente internacionalizados (i18N) con soporte para fuentes Freetype, incluyendo caracteres asiáticos tipo multi-byte. GRASS está integrado con las librerías GDAL/OGR para soportar un extenso rango de formatos raster y vector, incluyendo características simples conformes con el OGC (Open Gis Consortium). Un nuevo visualizador y la integración con QGIS (http://qgis.org).

## **1.2 Bajando el software**

GRASS está disponible desde el ITC-irst en Italia. (http://grass.itc.it), y desde otros sitios (ejemplo: http://grass.ibiblio.org). También puede ser obtenido en CD-ROM, o en distribuciones especializadas de KNOPPIX para SIG.

## **1.3 Documentación disponible y datos de ejemplo**

Libros, tutoriales, manuales, cursos en línea y mas documentación se encuentra listada en el "Proyecto para la Documentación de GRASS" (http://grass.itc.it/gdp). Información de ejemplo para explorar las funcionalidades del software se encuentran disponibles en el sitio del proyecto (http://grass.itc.it/download/) así como el suplemento en línea (http://mpa.itc.it/grasstutor/) del libro publicado por Neteler y Mitasova en 2004.

## **1.4 Estructura de las bases de datos de GRASS: el "GRASS Project"**

La información de GRASS se encuentra almacenada en un directorio conocido como "database" (también llamado "GISDBASE") . Este directorio ha sido creado con *mkdir* o el manejador de archivos antes de comenzar a trabajar con GRASS. Dentro de este "database", los proyectos son organizados por áreas de proyectos en subdirectorios llamados "locations". Un "location" es definido por un sistema coordenado, una proyección cartográfica y unas fronteras geográficas. Los subdirectorios y archivos que definen un "location" son creados automáticamente cuando GRASS es iniciado la primera vez con un nuevo "location".

Cada "location" puede tener múltiples "mapsets". Un motivo para mantener múltiples "mapsets" es almacenar mapas relacionados a algún aspecto específico del proyecto o subregiones. Otro motivo es permitir el trabajo simultáneo de usuarios a capas almacenadas dentro del el mismo "location", por ejemplo, equipos trabajando en el mismo proyecto. Para trabajos en equipo, una base de datos de GRASS centralizada puede ser creada en un sistema de archivos de red (por ejemplo, NFS). Además de acceder el propio "mapset", cada usuario pude leer capas de otros "mapsets", aunque cada usuario solo puede modificar o borrar las capas en su propio "mapset".

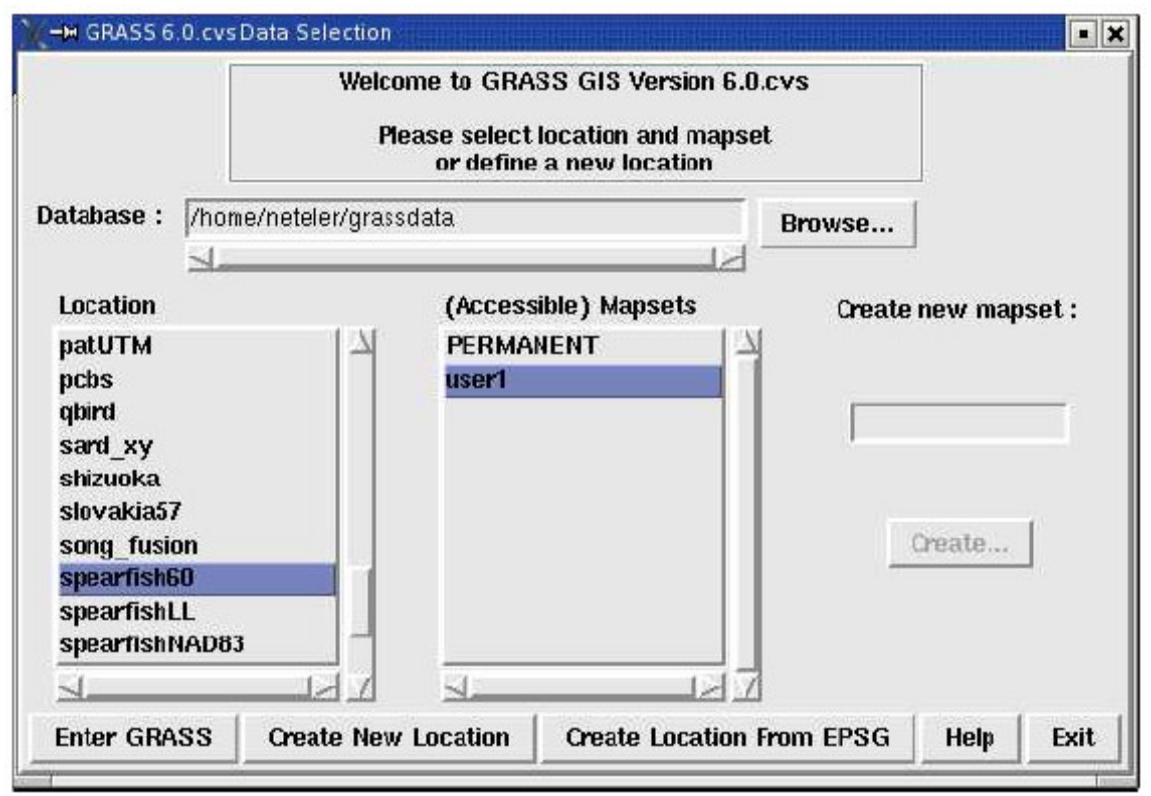

**Figura 1** Pantalla de Inicio de GRASS 6

Cuando se crea un nuevo "location", GRASS automáticamente crea un "mapset" especial llamado PERMANENT donde la información principal del proyecto puede ser almacenada. Datos en el "mapset" PERMANENT pueden ser solamente agregados, modificados o borrados por el propietario del "mapset" PERMANENT. Sin embargo, los datos pueden ser consultados, analizados y copiados por otros usuarios a sus respectivos "mapsets". El "mapset" PERMANENT es útil para entregar información general (ejemplo, un modelo de elevación digital), accesible pero protegida contra escritura de todos los usuarios que se encuentran trabajando en el mismo "location" del propietario de la base de datos. Para manipular o agregar datos al PERMANENT, el propietario debe iniciar GRASS y escoger el "location" y el "mapset" PERMANENT. Este "mapset" también contiene el archivo DEFAULT\_WIND, el cual almacena los límites de la región por defecto para el "location" (los cuales todos los usuarios van a heredar cuando inicien la base de datos). Adicionalmente, un archivo WIND es mantenido en todos los "mapsets" para almacenar los límites actuales y la resolución de los mapas raster de la sesión. Los usuarios tienen la opción de regresar a la región por defecto en cualquier momento.

### **1.4.1 Creando una base de datos de GRASS**

Para crear una nueva base de datos de GRASS, busque un directorio donde tenga permiso de escritura. La partición del disco debe tener suficiente espacio libre para almacenar su información espacial. Cree un directorio que represente la base de datos de GRASS, (ejemplo, mkdir */data/grassdata/* o *mkdir /home/sucuenta/grassdata/*). Esta es la ruta que debe ser colocada en la línea "Database" de la pantalla de inicio (vea la figura 1).

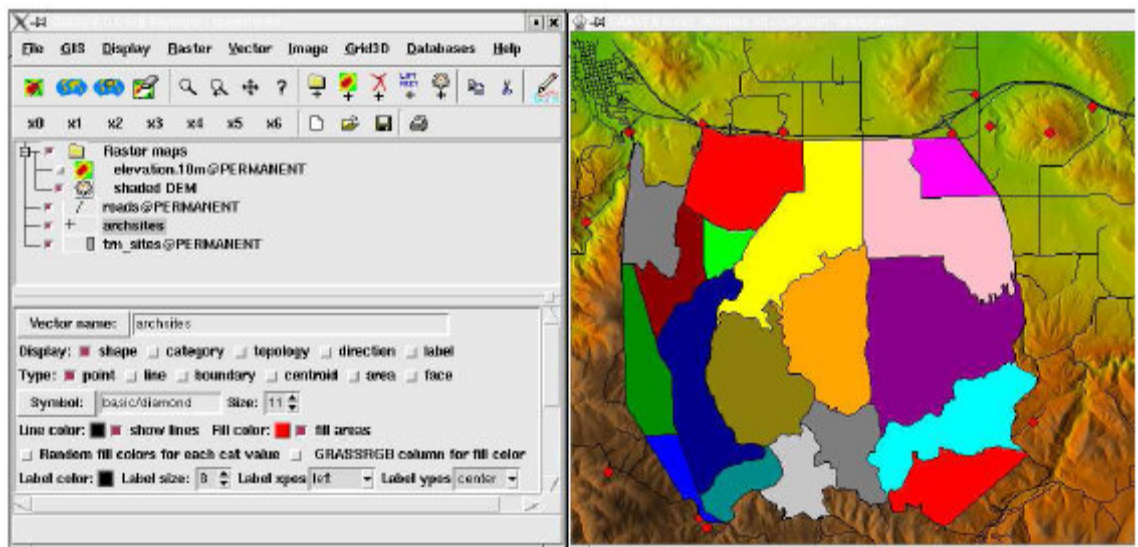

**Figura 2** El visualizador de archivos del SIG GRASS

### **1.4.2 Instalando la base de datos de ejemplo Spearfish.**

Existen un par de bases de datos de ejemplo para GRASS disponibles para ser bajadas de la red. En nuestro taller nosotros estamos usando la base de datos Spearfish, la cual debe ser descomprimida en el nuevo directorio para la base de datos. Ejemplo:

cd /data/grassdata/ ó cd /home/sucuenta/grassdata/ tar -xvzf spearfish\_grass60data.tar.gz

Una vez hecho esto, la base de datos se encuentra lista para ser utilizada. Antes de empezar, tendremos primero una vista rápida de la estructura general del programa,

### **1.5 Características multi-usuario para equipos de trabajo**

GRASS permite a cualquier número de usuarios trabajar en un mismo "location" (pero con diferentes "mapsets") simultáneamente. Usuarios pueden únicamente leer mapas de otros "mapsets" si los permisos son dados, pero nunca pueden escribir en otros "mapsets". Mapas para todos los miembros del grupo deben ser almacenados en el "mapset" PERMANENT. Este esquema permite fácil administración en proyectos de SIG grandes.

### **1.6 Bases de GRASS: Estructura de comandos e interfase de usuario**

GRASS es un software para SIG completo, híbrido y estructurado modularmente con funciones raster y vectorial. Cada función SIG es administrada por su propio modulo. De esta forma el sistema es claramente estructurado y actúa en forma transparente. Otra ventaja de su modularidad es que únicamente los módulos necesarios son ejecutados, lo cual preserva los recursos del sistema.

Actualmente tres interfaces de usuario gráficas (con siglas en inglés, GUI) están disponibles de manera adicional a consola de comandos. La GUI por defecto es el Administrador del SIG (Gis Manager). El visor de mapas NVIZ, incluye soporte para información raster y vector, visualización de volúmenes, animaciones, perfiles y más (vea las figuras 2 y 3).

Un proyecto externo, el visor de datos geográficos amigable con el usuario QGIS, cuenta con soporte directo para GRASS. Desde la versión 0.7 en adelante una extensiva interfase de GRASS con un digitalizador en pantalla y funcionalidades de SIG es incluido. También es incluido una nueva herramienta para la producción de mapas en papel (vea la figura 4).

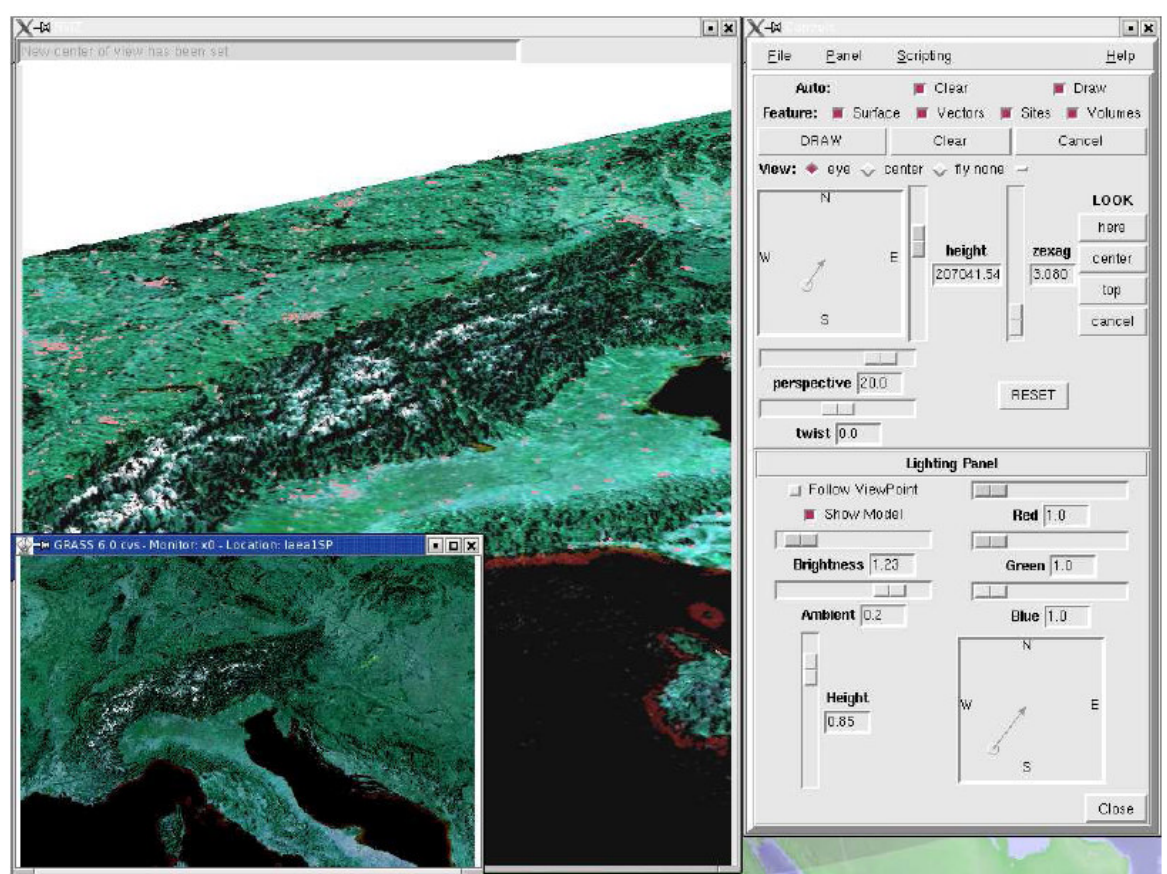

**Figura 3** El visualizador NVIZ con imágenes de satélite

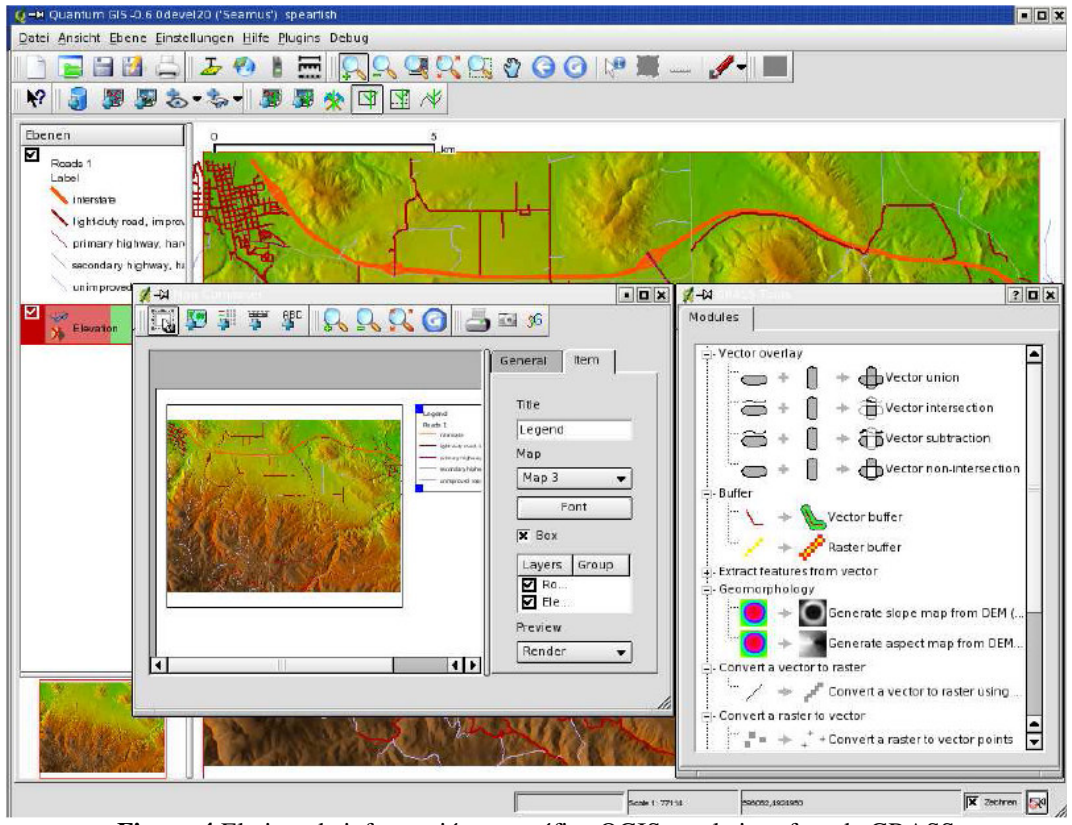

**Figura 4** El visor de información geográfica QGIS con la interfase de GRASS

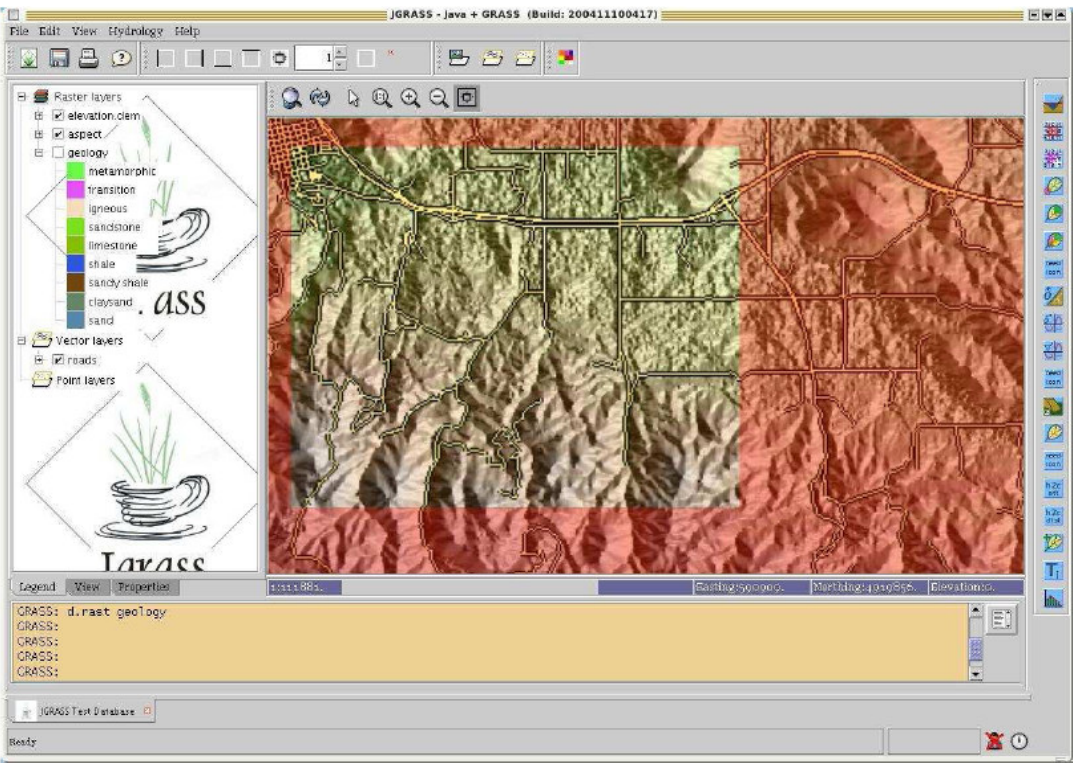

**Figura 5** La interfase JAVAGRASS

Finalmente, existe JAVAGRASS (JGRASS), el cual es una herramienta multiplataforma y multi-sesión (vea la figura 5). JGRASS prepara a GRASS para ser usado en ambientes de producción, de forma opuesta a los ambientes de investigación. La arquitectura de JGRASS sigue internamente un modelo cliente-servidor, separando la Interfase Gráfica de Usuario del motor de procesamiento espacial. Esta separación permite el fácil desarrollo de mecanismos de acceso remoto.

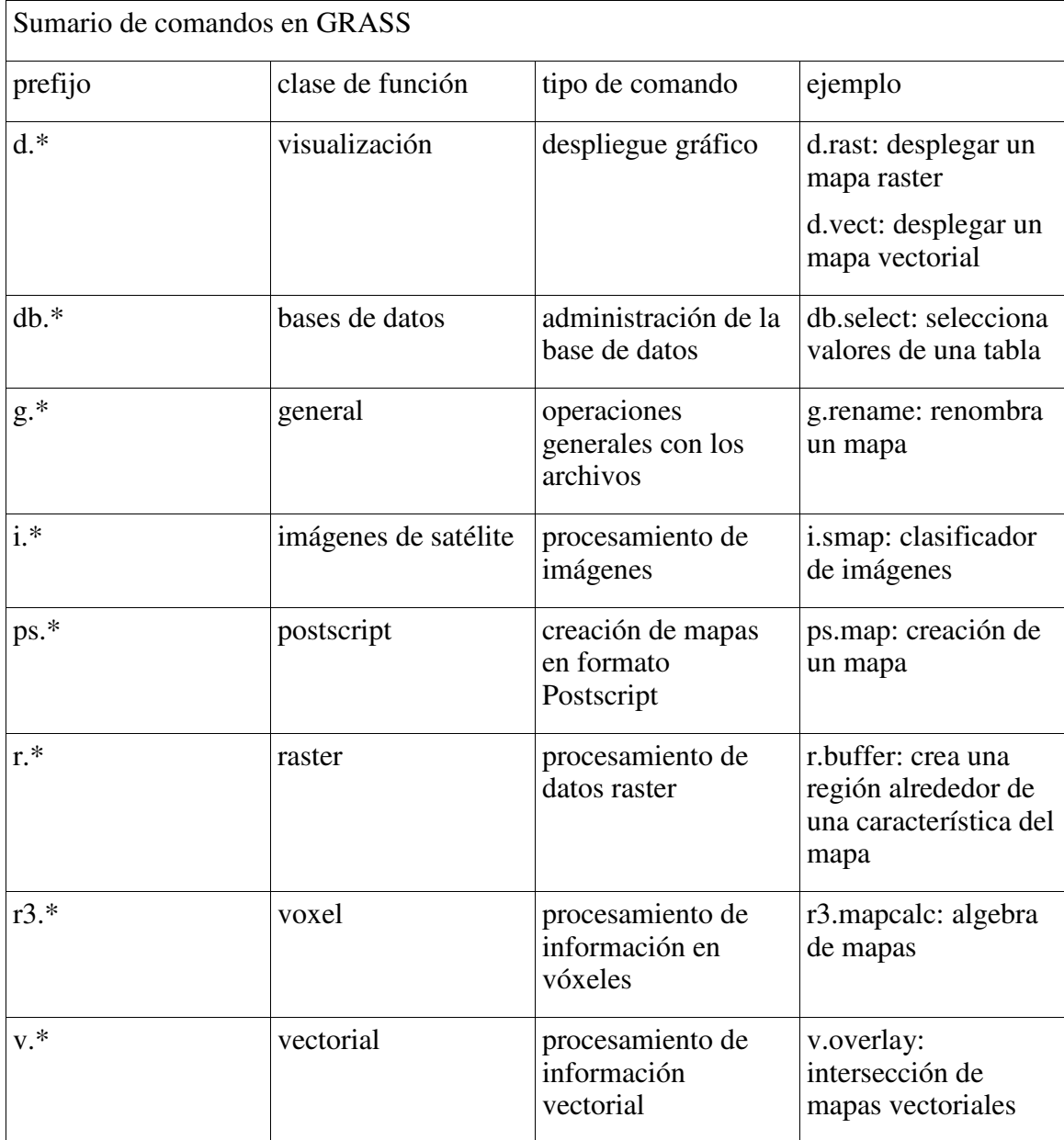

Ayuda en línea en HTML con el navegador: g.manual <command> & Ayuda en línea en formato MAN: g.manual -m <command>

En la siguiente sección vamos a mostrar una sesión de prueba.

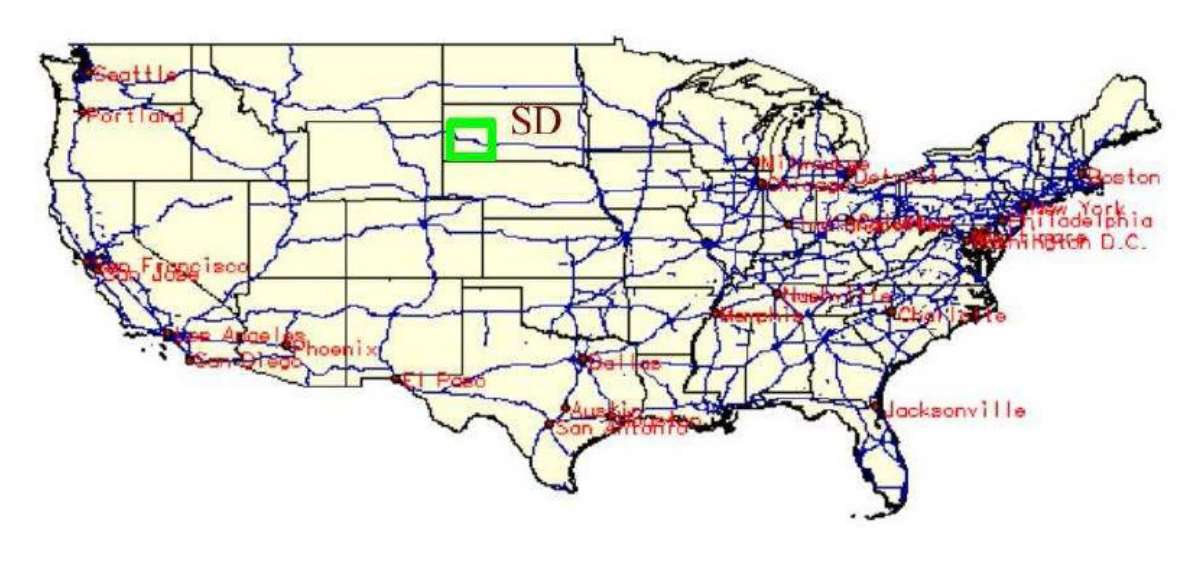

**Figura 6** Spearfish, South Dakota (SD, USA)

## **2 Bienvenido a GRASS**

En esta sección vamos a estar trabajando con la base de datos Spearfish60 la cual ha sido descomprimida en la base de datos de GRASS (ver sección anterior). Se encuentra localizada en Sur Dakota (SD), en los Estados Unidos (ver figura 6). La mayoría de los mapas en Spearfish60 fueron generados en los años 80, con algunas actualizaciones y adiciones en los últimos años. La base de datos está compuesta por mapas raster y vector de dos cuadrángulos escala 1:24000 del USGS (cuadrángulos "Spearfish" y "Deadwood North") y cubren la mayor parte de la reserva nacional forestal Black Hills (Monte Rushmore).

### **2.1 Iniciando Linux, login**

El inicio del el PC depende de la instalación local. Esto lo explicaremos esto durante el taller.

### **2.2 Introducción a Linux en unos pocos minutos**

GRASS es un paquete se software diseñado para correr en varios ambientes UNIX, tales como GNU/Linux, SUN-Solaris, Irix, MacOS X, así como bajo MS-Windows/NT/2000/XP (actualmente con Cygwin). Las arquitecturas de 32 y 64 bits se encuentran soportadas. Por lo tanto, el uso efectivo de GRASS requiere cierta familiaridad con UNIX y disponer del hardware adecuado. Actualmente el uso de GNU/Linux es más simple debido al desarrollo de interfaces gráficas comunes (como el escritorio KDE), donde usted puede iniciar programas desde interfaces gráficas. Sin embargo es útil aprender como iniciar programas desde la consola de comandos, debido a la forma como incrementa su productividad. En particular, los usuarios pueden combinar comandos de GRASS con el "shell" y otros sistemas de comandos para crear "scripts" más útiles, sin tener que aprender lenguajes de programación adicionales.

Después de abrir una consola de comandos usted verá una ventana como la siguiente:

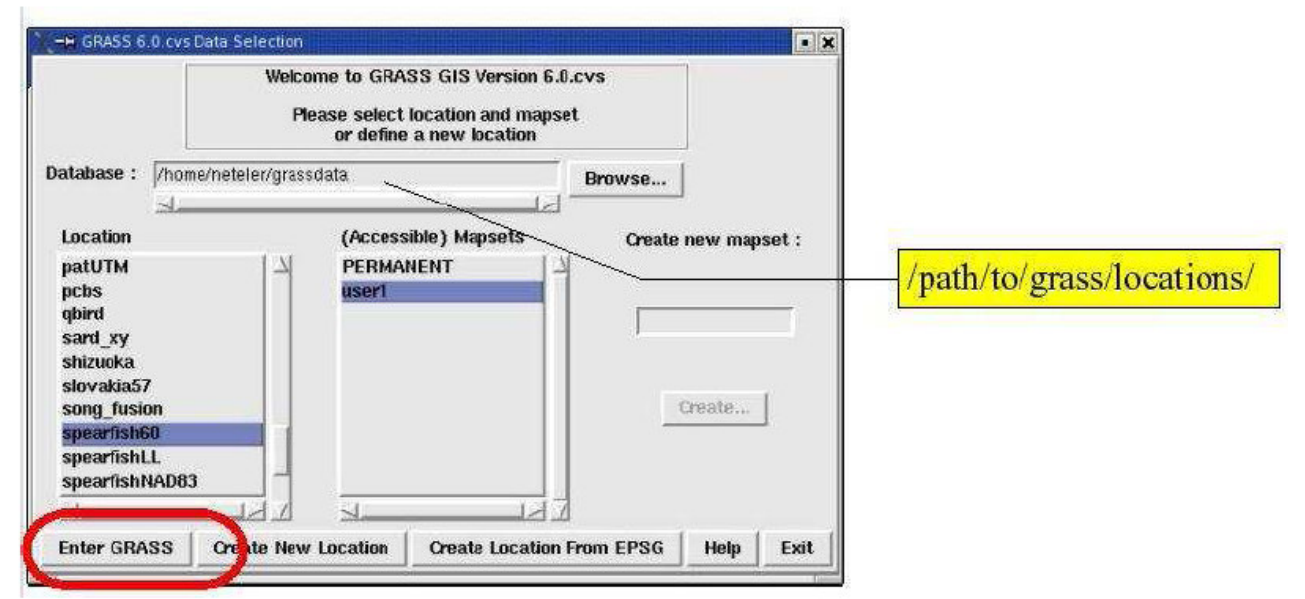

**Figura 7** Pantalla de inicio de GRASS 6 con la selección de la base de datos, el "location" y el "mapset"

[sunombre@sumaquina]

o algo similar (la apariencia de la consola puede ser modificada). Es aquí donde un puede ingresar los comandos de UNIX e iniciar los aplicativos. Dentro de la consola de comandos, el "shell" interpreta sus comandos. Este recibe los comandos desde el teclado y los transfiere al sistema operativo. El "shell" es cargado automáticamente cuando usted abre una consola de comandos, aunque ellos difieren en su comportamiento, por ejemplo, como manejan las teclas y como se completan los nombres de los archivos.

El completamiento automático de nombres de archivo ahorra bastante tiempo cuando se escribe en el teclado porque usted solo necesita ingresar los primeros caracteres del archivo o del nombre del comando para que el "shell" lo complete después de haber utilizado la tecla para completar nombres. El nombre de la tecla para completar nombres en tcsh (otro tipo de "shell") es <ESC> (presionando dos veces), en bash es <TAB>. Los comandos anteriores pueden ser seleccionados y editados con las flechas <ARRIBA> y <ABAJO>. También puede transferir texto de una consola a otra usando las funciones de "copiar y pegar" con el ratón. Use el botón izquierdo del ratón para marcar y copiar el texto, luego colóquelo donde quiera que usted lo necesite usando el botón de la mitad o derecho del ratón.

### **2.3 Sesión de prueba: Primeros pasos**

#### **2.3.1 Iniciando GRASS**

Dependiendo de la instalación local usted puede iniciar GRASS 6 desde un menú o de la ventana de comandos ingresando:

grass60

Una interfaz de usuario debe aparecer, tal como se muestra en la Figura 7.

La ruta a la base de datos ("database") debe ser ingresada en el primer campo. Si usted no conoce acerca de la existencia de bases de datos, cree un directorio nuevo (ej. grassdata/) en su directorio home. Para el taller la base de datos será preparada e indicada. Después de ingresar la base de datos usted puede elegir entre un "location" existente (aquí vamos a usar "spearfish60") o usted puede crear un nuevo "location". Podemos ahora seleccionar "spearfish60" y crear un nuevo "mapset" dentro de Spearfish tras ingresar un nuevo nombre (ej. el nombre de su cuenta) en la derecha de la pantalla de inicio y luego seleccionando el botón "Create". El nombre del nuevo "mapset" aparecerá en la columna de la mitad; selecciónelo e ingrese a GRASS utilizando el botón "Enter GRASS" en la esquina inferior izquierda.

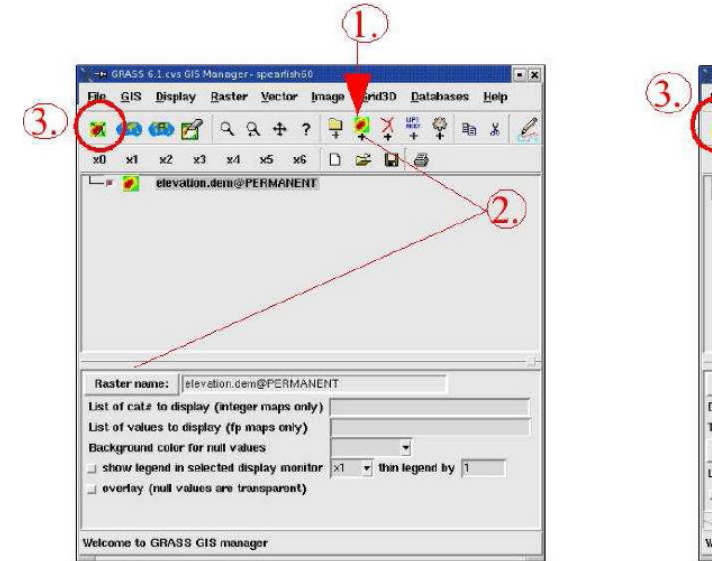

**Figura 8** Visualizador de archivos: cargando un mapa raster

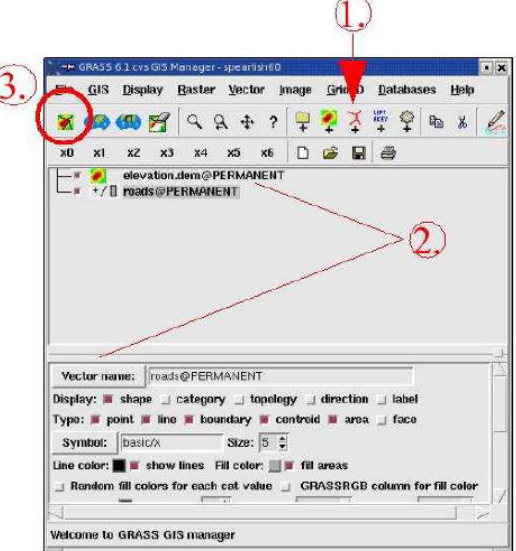

**Figura 9** Visualizador de archivos: cargando un mapa vector

Algunas explicaciones:

- Una base de datos ("database") es la ruta completa a la base de datos de GRASS, la cual puede contener uno o más "locations" cada uno con sus propios mapsets.
- Un "location" es el nombre de la región para un proyecto.

• Un "mapset" está contenido dentro de un "location" y es usado para organizar los mapas en capetas y archivos por proyecto, por sub-región, o por cualquier nombre que parezca ser adecuado.

#### **2.3.2 Iniciando el visualizador de archivos d.m: cargando mapas tipo raster y vector, desplegando mapas**

El visualizador de archivos debe abrirse automáticamente. Si no es así, inícielo con:

d.m &

El carácter adicional "&" inicia el comando en el fondo, de manera que usted puede continuar con el ingreso de comandos en la consola. Ahora cargue el mapa raster elevation.dem y el mapa vector roads como se indica en las figuras 8 y 9. En general, usted seleccionará el tipo de mapa (raster o vector), luego seleccionará un mapa de la lista y luego visualizará el mapa. Existen opciones para controlar los detalles del mapa. Los mapas son visualizados en una ventana gráfica que son llamadas monitores ("GRASS monitor"). Usted puede abrir varios monitores, que son llamados "x0"..."x6". Un monitor especial es el controlador "PNG" que envía el contenido del monitor a un archivo PNG en vez de desplegar los mapas en la pantalla.

### **2.3.3 Salvando los cambios del visualizador de archivos**

Cuando usted interrumpe su trabajo, puede primero salvar todos los cambios hechos en el visualizador de archivos de forma que usted puede recuperarlo cuando regrese al trabajo. Esto es hecho fácilmente al seleccionar File -> Workspace -> Save as. Los cambios son salvados en un archivo .dm (display manager). Este archivo puede ser cargado de nuevo en el visualizador GIS en cualquier momento.

### **2.3.4 Salvando los cambios en la región actual:**

Al trabajar en un SIG, nosotros no solamente querremos guardar los cambios en los mapas, pero también los cambios en los límites geográficos. Para hacer una región accesible fácilmente (haciendo zoom), podemos salvar los límites geográficos y la resolución raster. Por ejemplo, podemos hacer zoom en los mapas roads y elevation.dem visualizados previamente usando el visualizador de archivos o escribiendo d.zoom en la consola de comandos (d.z<tab> debe completarlo en el shell bash). Los botones del ratón realizan las siguientes operaciones:

Botones:

Izquierdo -> Left: 1. corner (reset) Mitad -> Middle: 2. corner Derecho -> Right: Quit

Si su ratón solamente tiene dos botones, los botones derecho e izquierdo presionados al mismo tiempo emulan el botón de la mitad.

Haga "clic" con el botón izquierdo en el mapa. Esto define la primera esquina de la región de zoom. Usted puede hacer "clic" con el botón izquierdo tantas veces como quiera encontrar una esquina apropiada para la primera esquina de la región. Luego mueva el ratón un poco y haga "clic" en el mapa para definir la esquina opuesta de la región de zoom. Esto hará zoom en la región seleccionada. Ahora usted puede seleccionar entre continuar con esa región de zoom, o salir del modo de zoom tras hacer "clic" con el botón de la derecha. Para navegar en el mapa, use d.zoom -p, el menú cambiará un poco. Para salvar los cambios en los límites de la región como predefinidos, ingrese:

g.region save=roadmap

Ahora podemos volver a la región original del "location" Spearfish a sus valores iniciales, redibuje los mapas y luego haga zoom en la región salvada anteriormente:

**g.region -dp d.redraw g.region region=roadmap d.redraw** 

El monitor deberá desplegar la región seleccionada de nuevo.

Note que el navegador QGIS viene con una herramienta de zoom intuitiva. (la cual no vamos a explicar aquí).

## **2.3.5 La herramienta de visualización NVIZ**

La herramienta de visualización NVIZ es una herramienta poderosa para la explorar información raster y vectorial, así como los volúmenes raster (ver la figura 10). Esta permite colocar mapas sobre modelos de elevación digital, acomodar varios mapas, generar perfiles y crear animaciones de vuelos sobre la región. Para probarla, podemos iniciarla desde la consola de comandos (también puede usar el visualizador de archivos):

nviz elev=elevation.dem vect=roads

La utilización del menú debe ser intuitiva. La última versión de NVIZ soporta diferentes modos de vista, algunos de ellos son similares a la perspectiva de un simulador de vuelo.

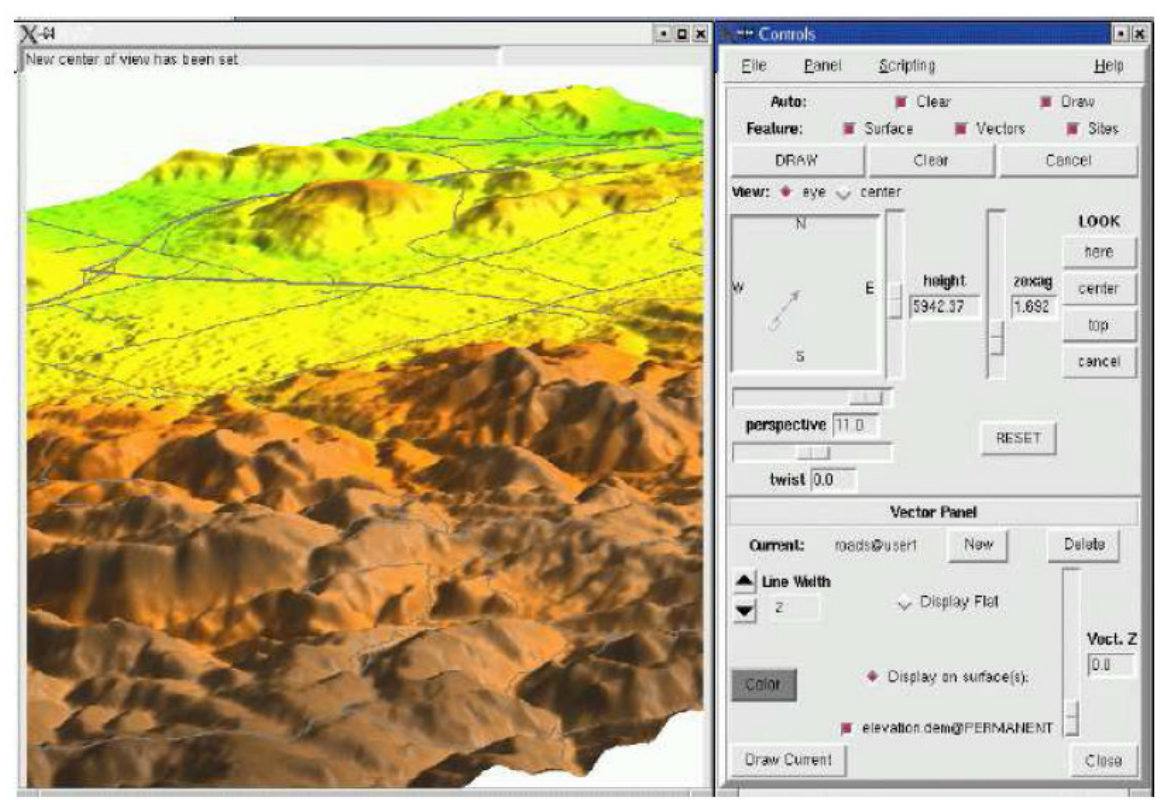

**Figura 10** Herramienta de visualización NVIZ con mapas raster y vector de Spearfish

#### **2.3.6 Ayuda en línea: Botón de ayuda y g.manual**

¿Cómo hacer esto y aquello? se preguntará usted. Por supuesto, que a veces queremos mirar la sintaxis de un parámetro o indicaciones especiales para un comando. La ayuda puede ser encontrada en diferentes niveles:

• Iniciando el comando de GRASS sin ningún parámetro (en la mayoría de los casos) abre una ventana gráfica:

<comando> ej.: d.rast

Un botón de ayuda está disponible en la parte de abajo.

• Para ver la disponibilidad de opciones y parámetros de un comando de GRASS:

<comando> ej.: d.rast -help

• Para ver la página del manual para un comando en el navegador web:

g.manual <comando> ej.: g.manual d.rast

• Para ver la página del manual de un comando en estilo MAN:

g.manual -m <comando> ej.: g.manual -m d.rast

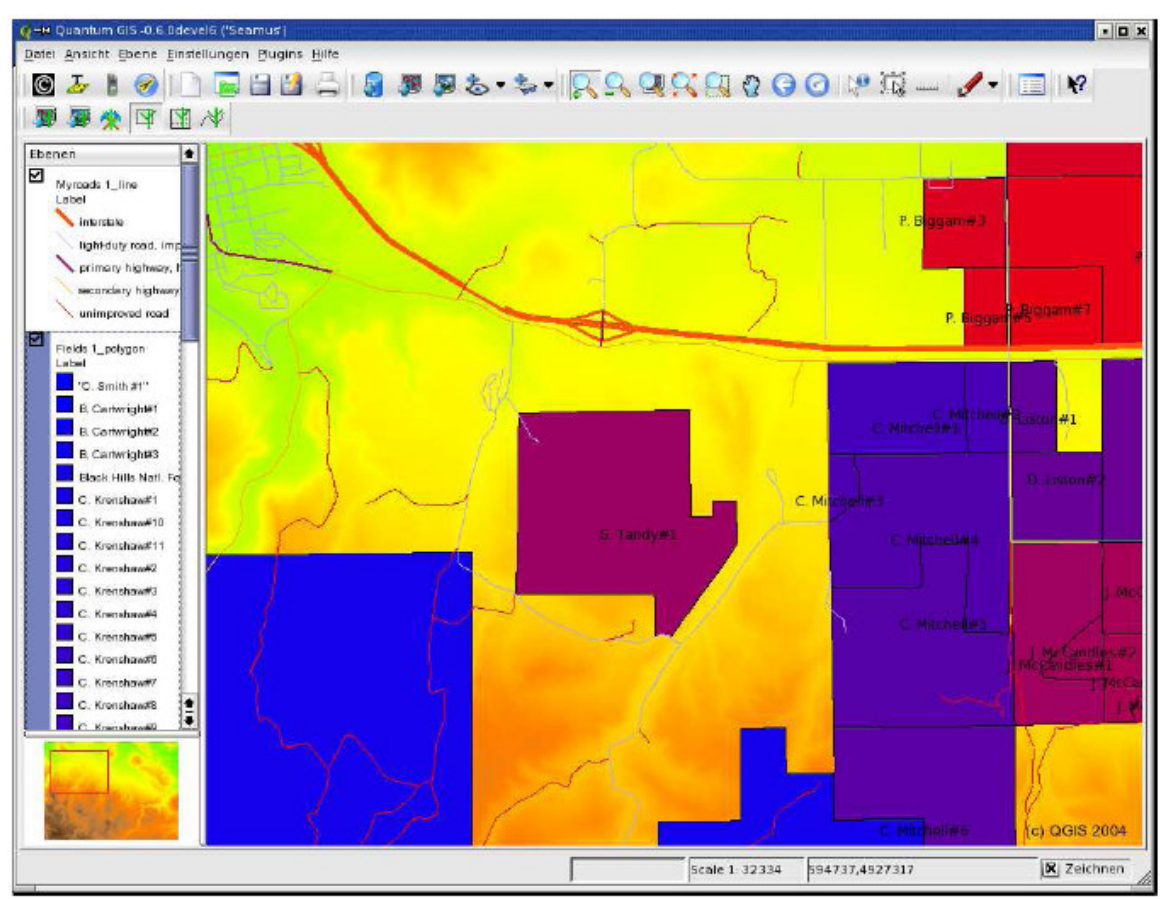

**Figura 11** Visor de información geográfica QGIS con la interfase de GRASS: los datos de Spearfish

### **2.3.7 Usando la consola de comandos**

...aunque usted ya la ha usado: Usar en GRASS la consola de comandos se entiende como ingresar los comandos con opciones y parámetros. Usando comandos de "shell", es posible crear "scripts" poderosos. Usted puede recordar ahora la función para completar comandos que fue mencionada anteriormente. Esto acelera la velocidad con que se construyen los comandos!. Adicionalmente usted puede reutilizar los comandos usando las flechas de dirección. Algunos comandos importantes son:

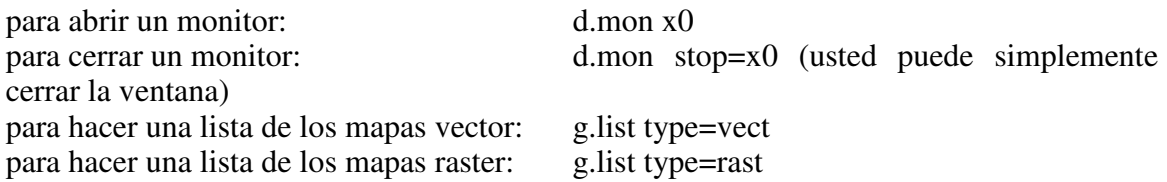

#### **Interfase de usuario alternativa: QGIS**

Hasta el momento solo hemos visto "puro" GRASS. Pero existe algo más para explorar:

Quantum GIS (QGIS). Este es un navegador de información geográfica con funcionalidades de GIS que funciona en forma independiente, el cual se encuentra integrado ahora con GRASS.

Para iniciarlo, simplemente ingrese dentro (o no) una sesión de GRASS:

qgis

### **2.3.8 QGIS: visualizando mapas de GRASS, agregando leyendas, nombres y más**

Ahora vamos a cargar algunos mapas de GRASS en QGIS. Nosotros cargamos los mapas vector "roads" y "fields" y el mapa raster "elevation.dem". Trate de replicar la vista como se muestra en la figura 11. Si usted adicionalmente carga el mapa raster "aspect", usted puede usar las imágenes con transparencia para integrar visualmente el modelo de elevación digital con las sombras del mapa de aspecto para generar un modelo de elevación digital sombreado. Las herramientas son encontradas cuando se selecciona con el botón de la derecha la leyenda. Es ahí donde usted también puede seleccionar las leyendas de la información vectorial, textos y más. El orden en la leyenda define como los mapas son visualizados.

#### **2.3.9 QGIS: Visualizando información externa de mapas vector y raster (SHAPE, GeoTiff, etc.)**

Desde que QGIS es un visualizador de SIG que funciona en forma independiente, nosotros también podemos cargar información de fuentes externas tales como archivos SHAPE, Geotiff, o ERDAS/img. De esta forma la información de GRASS puede ser integrada fácilmente con otras fuentes si las proyecciones son las mismas. Desde QGIS 0.7 en adelante la reproyección de mapas vector en "caliente" es soportada, simplificando la integración de fuentes de datos heterogéneas.

Adicione algunos mapas SHAPE TIGER 2000 e imágenes GeoTIFF LANDSAT-7 a su vista de QGIS. Estos archivos se encuentran disponibles para el taller y se encuentran reproyectados de la proyección original a UTM13/NAD27.

### **2.3.10 QGIS: visualizando mapas PostGIS**

Si QGIS fue instalado con soporte para PostGIS (http://postgis.refractions.net/ ), podemos cargar mapas directamente desde una base de datos PostGIS usando el botón "Add PostGIS layer". PostGIS es una extensión espacial para PostgreSQL para almacenar objetos (vector) espaciales.

Si PostGIS se encuentra disponible, una conexión puede ser creada con db.connect (consulte el manual) y luego un mapa existente en GRASS puede ser copiado a PostGIS con g.copy.

### **2.3.11 Creando mapas en papel con QGIS**

Seleccionando el botón con la impresora le permite acceder a la herramienta de composición de mapas, la cual le permite la creación de mapas para impresión. La Figura 12 muestra la ventana para la composición de mapas. También adiciona un título, una leyenda vector y una escala. Note que el botón para refrescar la vista actualiza el contenido del compositor de mapas de la vista principal en el compositor. Esto es conveniente si usted decide modificar el mapa de nuevo antes de finalizarlo. Los mapas pueden ser impresos, exportados como EPS, SVG o archivos de alta resolución PNG.

### **2.3.12 QGIS: Exportar a un archivo map de MapServer**

Una característica especial de QGIS es la de exportar la vista actual en un archivo map de UMN/MapServer. Usted primero debe construir la vista con todas las leyendas vector, transparencias, etc., luego desde el menú principal seleccionar: FILE -> Export MapServer File. Este procedimiento incluye las rutas a los archivos en GRASS.

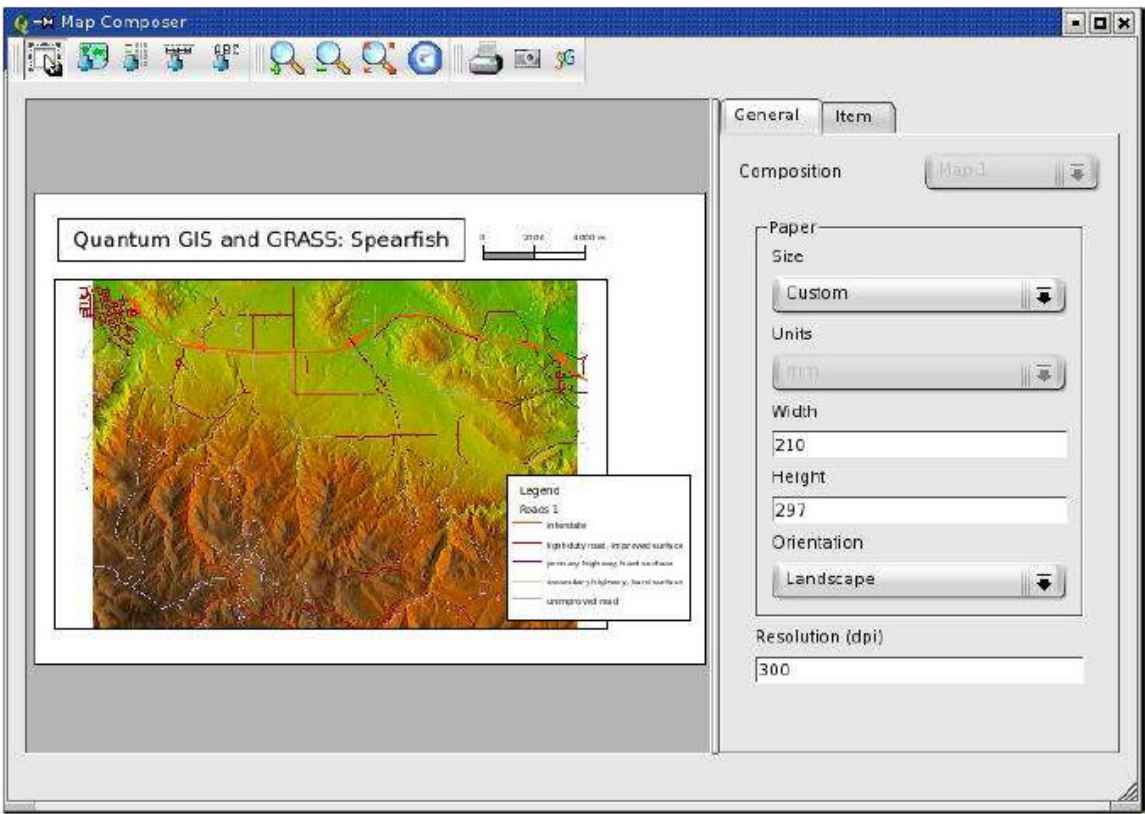

**Figura 12** QGIS: Herramienta para la composición de mapas

### **2.3.13 Cerrando la Sesión de GRASS**

Ahora cerramos nuestro rápido tour a través de GRASS y QGIS. Primero cierre la ventana de QGIS, luego el visualizador de archivos. Finalmente, en la consola de comandos, ingrese:

exit

para salir de GRASS. Los monitores se cerrarán automáticamente.

### **3 Trabajando con su propia información: Importando, Exportando y Creando "locations"**

### **3.1 Importar información SIG**

Para ilustrar mejor la vida diaria de un SIG, nosotros vamos a mostrarle como importar un par de archivos de SIG. Un conjunto de mapas han sido preparados para el taller usando información de la región aledaña a Spearfish.

### **3.1.1 Iniciando GRASS con Spearfish**

Para iniciar GRASS con Spearfish, ingrese

grass60

En la pantalla de selección, seleccione "spearfish60" de la columna izquierda y su "mapset" de la columna de la mitad (vea la sección 2.3.1 si usted no ha realizado este paso antes). Luengo seleccione el botón "Enter GRASS".

### **3.1.2 Importando información de archivos ESRI SHAPE (TIGER 2000)**

Seleccione los archivos shape TIGER 2000 que han sido preparados para el taller  $(\text{archivo: tiger2000} \text{ latlong} \text{nad83.tar.} \text{gz})$ 

Estor archivos shape se encuentran originalmente en longitud/latitud NAD83 (grados; código EPGS 4269). Antes de importarlos dentro del "location" Spearfish, tenemos que reproyectar los mapas a UTM de forma que concuerden con las características de la base de datos de ejemplo Spearfish (Zona UTM 13N, NAD27/Clarke66; código EPGS 26713).

Esto puede ser hecho eficientemente con la herramienta ogr2ogr. Como los archivos originales no tienen el archivo .prj que contiene la información de la proyección, le asignamos la información en "caliente" usando el parámetro '-s\_srs' (en inglés, source spatial reference system). El objetivo SRS es definido con '-t\_srs'. Para simplificar la definición de las proyecciones, usamos los códigos EPGS que son usados para definir completamente la proyección. El orden del comando es (quizás sorprendentemente) <salida> <entrada>

ogr2ogr -s\_src "+init=epsg:4269" -t\_src "+init=epsg:26713" \ tgr46081lkA\_UTM13\_nad27.shp tgr46081lkA.shp

Este paso debe ser hecho para todos los archivos SHAPE Lat/Log TIGER 2000. Usted puede saltar este paso, dado que tenemos preparado el archivo tiger2000\_UTM13\_nad27.tar.gz los cuales pueden ser usados directamente. El archivo readme.html explica los nombres y acrónimos de las capas.

La información vectorial es importada utilizando v.in.ogr, el cual permite importar muchos tipos de formatos. Los archivos SHAPE no se almacenan en un formato topológico. El módulo v.in.ogr contiene un "motor topológico" el cual arregla una gran cantidad de problemas comunes que contienen los archivos SHAPE durante la importación y generación de información topológica.

Ahora podemos importar los archivos SHAPE reproyectados (aquí se muestra como usando la línea de comandos, usted también puede usar el ratón para iniciar el comando sin parámetros). Podemos importar el archivo de caminos (lkA) y la hidrografía (lkH):

v.in.ogr tgr46081lkA\_UTM13\_nad27.shp out=tgr2000\_roads v.in.ogr tgr46081lkH\_UTM13\_nad27.shp out=tgr2000\_hydro

d.vect tgr2000\_roads col=grey d.vect tgr2000\_hydro col=aqua

Para visualizarlos, usted puede seleccionar los mapas importados en el visualizador de archivos, usar la consola de comandos o iniciar qgis y seleccionar los mapas allí (usando el botón "Add GRASS vector map").

Nota: Si la información de la proyección no se encuentra en el archivo (y usted se encuentra seguro que la corresponde a la proyección del "location" de GRASS), usted puede usar la opción para sobrepasar la comprobación de la proyección.

### **3.1.3 Importando archivos raster ERDAS/IMG (LANDSAT-7)**

Para el área de Spearfish, una imagen LANSDAT ha sido preparada. La cual ha sido reproyectada y cortada para minimizar el tamaño de la información. La imagen está dividida en tres archivos (NIR: infrarrojo cercano, MIR: infrarrojo medio, TIR: termal):

spearfish\_landsat7\_NAD27\_vis\_ir.img: TM10, TM20, TM30 (azul, verde, rojo), TM40 (NIR), TM50, TM70(MIR)

spearfish\_landsat7\_NAD27\_tir.img: TM62 (TIR ganancia baja), TM62 (TIR ganancia alta)

spearfish\_landsat7\_NAD27\_pan.img: TM80 (pancromática)

Para importar datos raster a GRASS, utilice r.in.gdal (el parámetro de salida para datos con múltiples canales es usado como prefijo):

r.in.gdal -e in=<image.img> out=<image>

El módulo verifica que las definiciones de la proyección de la imagen concuerden con la del "location". Si la proyección no concuerda, un error es generado. A veces tal tipo de definiciones no se encuentran en la información a importar; si usted está seguro que la información concuerda con las definiciones del "location", el parámetro '-o' puede ser utilizado para sobrepasar la prueba. El parámetro '-e' puede ser usado para expandir los límites del "location" y de esa forma concordar con los de la imagen. Sin embargo, el mapa es importado completamente en cualquier caso. Para nuestro ejemplo en Spearfish podemos escribir:

```
r.in.gdal -e in=spearfish_landsat7_NAD27_vis_ir.img out=tm 
g.rename rast=tm.6,tm.7 
r.in.gdal -e in=spearfish_landsat7_NAD27_tir.img out=tm6 
r.in.gdal -e in=spearfish_landsat7_NAD27_pan.img out=pan
```
Para mantener la numeración correcta, renombramos tm.6 al numero correcto tm.7 Para mirar la información de los mapas multi-canal, podemos generar una composición RGB en caliente:

g.region rast=tm.1 -p d.rgb b=tm.1 g=tm.2 r=tm.3

Usted debe poder ver el área de Spearfish en colores cercanos a los reales.

## **3.1.4 Importando archivos raster GeoTIFF**

Datos en archivos de imagen TIFF se encuentran en formato GeoTIFF (un solo archivo que contiene los metadatos y los rótulos TIFF) ó en dos archivos, un archivo plano TIFF map.tif y un archivo ASCII map.tfw. Un TFW, ó archivo de proyección, es un archivo de texto tipo ASCII que contiene la información para transformar la imagen usada por el software para visualizarlo. Los archivos de proyección pueden ser creados con cualquier editor de texto y también por GDAL. Asegúrese de contar con ambos archivos cuando las imágenes no se encuentran en formato GeoTIFF. El formato TIFF viene en distintas variedades, las cuales son aceptadas por GRASS. La misma imagen LANDSAT-7 postprocesada anteriormente en formato ERDAS/img se encuentra disponible como un archivo GeoTIFF (extensión .tif). Utilice r.in.gdal tal como lo hizo con los archivos LANDSAT-7 ERDAS/Img:

r.in.gdal -e in=<map.tif> out=<map>

### **3.1.5 Creando nuevos "locations" para GRASS a partir de datos existentes**

Ambos, v.in.ogr y r.in.gdal cuentan con un parámetro 'location' que puede ser usado para generar un nuevo "location" de GRASS (incluyendo la importación de los datos) desde un "location" existente. Esto simplifica mucho el procedimiento. Note que los datos existentes deben incluir los parámetros de la proyección. Si faltan, ogr2ogr o gdal\_translate pueden ser usados para asignar los parámetros de la proyección existente antes de usar el de los datos.

#### **3.1.6 Un gran número de formatos de SIG...**

Para darle una idea, existen numerosos formatos soportados por el SIG GRASS.

Formatos raster:

- r.in.gdal: ArcInfo, CEOS, DOQ, DTED, ENVI, Envisat, Erdas Img/LAN, FAST, (Geo)TIFF, HDF4, SAR, SDTS...
- r.in.bin: Binarios, BIL, archivos GMT
- r.in.mat: Archivos de Matlab
- r.in.srtm: grillas SRTM de 1 grado [tiles?]

Formatos vector:

- v.in.ogr: SHAPE, GML, UK.NTF, SDTS, TIGER, archivos MapInfo, DGN, VRT, ODBC, PostGIS, ArcCover.
- v.in.ascii: GRASS ASCII
- v.in.e00: Formato E00 de ArcInfo
- v.in.db: Crear vectores a partir de bases de datos con coordenadas x,y, [z]

De la misma forma, existen módulos para escribir en varios formatos (r.out.gdal y v.out.ogr) .

### **3.1.7 Cerrando su sesión en GRASS**

En la consola de comandos ingrese:

exit

para salir de GRASS. El visualizador de archivos debe ser cerrado por usted, los

monitores son cerrados automáticamente. Hasta el momento usted a mirado una sesión de prueba de GRASS con la adición de QGIS y una sesión para importar datos.

### **3.2 Creando un nuevo "location"**

#### **3.2.1 Definiendo un nuevo "location" interactivamente**

Aunque algunas veces este proceso es considerado un poco ahora vamos a aprender como crear nuestro propio "location" desde cero. Recuerde que usted puede generar nuevos "locations" desde datos existentes (vea arriba). Pero puede ser de utilidad saber como hacerlo interactivamente. Una gran diferencia entre GRASS y otros SIG es que GRASS requiere los parámetros de la proyección antes de que el usuario pueda trabajar en un "location". La ventaja de esto es que las cosas quedan bien definidas y se evita un desorden con la combinación de proyecciones.

Primero inicie GRASS:

grass60

La ventana de bienvenida muestra un par de botones. Seleccione el botón para crear un nuevo "location" ("Create New Location"), el cual lo llevará a una nueva ventana de texto (algún día existirá una interfase gráfica para esto). En la pantalla usted ingresa un nuevo nombre para el "location" (no puede contener espacios en blanco) y luego continua tras presionar "ESC"-"RETURN". Ej. Presione la tecla ESC y luego presione la tecla RETURN de su teclado.

Vamos ahora describir el procedimiento general:

Usted necesitará asignar los parámetros del "location" tales como el sistema de coordenadas, el datum que usted quiere utilizar, los límites de la región y la resolución por defecto para los datos raster:

- Projection ("Proyección"): Comience por escoger entre X-Y, Latitud-Longitud, UTM u otro sistema de coordenadas. Esta opción depende de sus datos y del uso que usted le vaya a dar a ellos.
- Description ("Descripción"): Se le preguntará por una línea de texto que describa el área del proyecto, por ejemplo "Mapa topográfico de los Alpes".
- Projection Details ("Detalles de la proyección"): Luego se le preguntará por alguna información acerca de la proyección. Tenga en cuenta que las preguntas variarán dependiendo de la proyección; un ejemplo es el siguiente:
	- − Si usted escoge "D Other Projection (Otra Proyección)"
- specify projection name ("escriba el nombre de la proyección"): "list" le entrega una lista de las proyecciones disponibles, ejemplos son "tmerc" para Transverse Mercator, "lcc" para Lambert Conformal Conic, "moll" para Mollweide, etc.
- − specify datum name ("ingrese el nombre del datum"):: De nuevo utilice "list" para obtener una lista de los datums disponibles, ejemplos pueden ser: "wgs84", "nad27", "eur79", etc.
- − Enter Central Parallel ("ingrese el paralelo central"): 0 si usted quiere el Ecuador como el paralelo central
- − Enter Central Meridian ("ingrese el meridiano central"): 0 si usted quiere Greenwich como el meridiano central.
- − Enter Scale Factor at the Central Meridian("ingrese el factor de escala"): 1 ó 0.9996 ó ...
- − Enter plural form of map units ("ingrese el nombre en plural de las unidades del mapa"): por ejemplo, metros.
- Area boundary coordinates ("Límites coordenados del área"): El paso siguiente es la descripción de los límites coordenados del área de estudio y el ingreso de la resolución por defecto para datos raster.
	- − La resolución por defecto para los datos raster (GRID RESOLUTION) tiene que ser seleccionada de acuerdo a sus necesidades. Generalmente, es recomendable trabajar en múltiplos de .25 (0.25, 0.5, 1.75, 2.00, 12.25 etc.). Este resolución no se relaciona con los dates vectoriales o puntuales debido a que estos son almacenados con sus valores coordenados exactos. Tenga en cuenta que cada mapa raster puede tener su propia resolución. Usted puede salir de esta pantalla con "ESC"-"RETURN", y luego si todo es correcto aceptar la lista de parámetros que aparece en la pantalla.
	- − Usted será puesto de nuevo en la pantalla de inicio para ingresar el nombre del "mapset" (si no ha sido ingresado previamente). Otro "ESC"- "RETURN" le permitirá finalmente salir de esta pantalla. Este "mapset" es creado dentro de un nuevo "location" tras responder "si" a la siguiente pregunta. El "mapset" usará los parámetros del "location" (la región y la resolución) como parámetros por defecto.

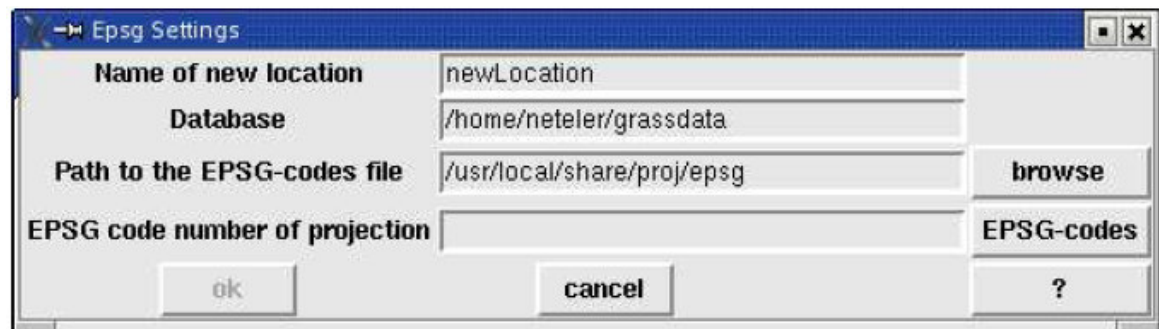

**Figura 13** Pantalla de inicio de GRASS: Creando un "location" con códigos EPGS

Ahora el área del proyecto, ej. el "location" incluyendo el "mapset", ha sido creado. Usted ha ingresado a GRASS y puede empezar a trabajar dentro del nuevo "location". Ahora usted puede verificar los parámetros de la proyección con:

g.proj -w

Si usted simplemente leyó esta sección sin definir un nuevo "location", puede probar este comando en el "location" Spearfish.

### **3.2.2 Creando su propio "location" a partir de un código EPGS**

Como una alternativa, para crear su propio "location" en una forma rápida y fácil, puede usar los códigos de proyección EPGS. Proyecciones y grillas nacionales han sido estandarizadas por el European Petroleum Survey (EPGS, http://epgs.org), dando un identificador único a cada sistema de referencia. En GRASS, estos códigos se encuentran en la librería PROJ4, la cual provee una tabla de códigos EPGS. Seleccionando el botón para crear un "location" a partir de un código EPGS ("Create location from EPGS"), se abrirá una nueva ventana (ver figura 13). Usted ingresará el nombre del nuevo "location" y el código EPGS. Si usted no conoce el código EPGS, puede utilizar el botón que muestra el contenido del archivo PROJ4-EPGS con los nombres se los sistemas de referencia. Se advierte que algunas veces no se encuentran los parámetros de los datum geodésicos. Estos parámetros pueden ser agregados dentro de GRASS ó el sistema le puede preguntar por el datum que quiere utilizar. Después de ingresar la información necesaria, seleccione el botón "OK". Esto generará el nuevo "location" de GRASS. Después de esto GRASS se cierra por si solo y luego usted tiene que reiniciarlo para seleccionar el "location" que acabó de crear. Seleccione el "location" y el "mapset", luego seleccione el botón "Enter GRASS" para iniciar al sistema.

### **4 Análisis de mapas raster**

GRASS es conocido tradicionalmente por tener excelentes herramientas para el procesamiento de información raster. Todas las funcionalidades clásicas más las herramientas para el análisis de series de tiempo y modelos se encuentran disponibles. Mientras los nombres de los comandos para el procesamiento de imágenes difieren en el

primer carácter, (i.\* en vez de r.\*), ellos se encuentran totalmente integrados. Cualquier imagen (de fotografías aéreas o satélites) puede ser usada como un mapa raster. Soporte adicional para manejar imágenes multiespectrales se encuentra disponible. Métodos más sofisticados tales como generación de orto-fotos y la clasificación de imágenes también se encuentran disponibles.

GRASS puede realizar operaciones entre píxeles, en solo una parte del mapa (vecindades) y en todo el mapa. También pueden ser creados mapas con buffers, cuencas hidrológicas, líneas de flujo, pendientes, aspecto y curvatura del terreno.

Para comenzar, podemos mirar los metadatos de un mapa raster, ingrese: r. info <map> ej. r.info elevation.10m

### **4.1 Análisis de modelos de elevación digital**

Podemos calcular los mapas de pendiente y aspecto a partir de un Modelo de Elevación Digital (sigla en inglés, DEM) con r.slope.aspect. Primero podemos cambiar los límites de la región de forma que correspondan a los del mapa de entrada:

g.region rast=elevation.dem -p

r.slope.aspect el=elevation.dem as=aspect\_30m sl=slope\_30m d.rast aspect\_30m d.rast.leg slope\_30m

Los dos mapas son procesados a la vez. Tenga en cuenta que los ángulos del mapa de aspecto son medidor en el sentido opuesto a las manecillas del reloj a partir del Este. Las pendientes son calculadas por defecto en grados. El comando d.rast.leg agrega una leyenda sencilla al monitor.

Existen módulos adicionales para trabajar con los DEMs: las áreas con depresiones pueden ser llenadas con r.fill.dir, las líneas de flujo pueden ser calculadas con r.flow. El análisis de cuencas puede ser realizado con r.watershed y con r.terraflow en archivos muy grandes.

### **4.2 Algebra de Mapas**

GRASS cuenta con una muy buena herramienta para algebra de mapas. Este módulo es usado de una forma más eficiente en la consola de comandos ya que usted cuenta con la flexibilidad que entrega el shell. Opera celda por celda, usado una tecnología de ventanas. Para iniciar con algunas operaciones sencillas, vamos a filtrar todos los píxeles con una elevación mayor a 1000m en el DEM de Spearfish.

```
r.mapcalc "elev_1500 = if (elevation.dem>1500.0, \
elevation.dem, null())"
```
d.rast elev\_1500

El comando, dentro de las comillas dobles, contiene una estructura de control "if" (si es mayor que 1500m) con una opción "then" (entonces copie los valores de los píxeles) y una opción "else" (si la condición no se cumple, escriba "No data"). La función null() es una palabra reservada que inserta el valor de "No data" en las celdas que están siendo procesadas. Existen algunas otras funciones disponibles tales como mean(), min(), max(), sin(), cos() etc. La herramienta de algebra de mapas puede aceptar más de un mapa de entrada a la vez. Los nuevos mapas pueden ser calculados a partir de un conjunto de mapas de entrada. Adicionalmente los valores adyacentes pueden ser considerados, ej. Para generar líneas de flujo a través del terreno. Por favor consulte el manual o los libros indicados en la bibliografía para más funciones y ejemplos.

### **4.3 Georeferenciando un mapa escaneado (4 puntos en las esquinas): Mapa topográfico 1:24000**

GRASS puede ser usado para georeferenciar mapas al definir puntos de control en el terreno. Un mapa escaneado debe ser importado dentro de un "location" XY sin ninguna información de proyección. Este "location" puede ser creado automáticamente usando el comando r.in.gdal dentro de otro "location". Usando el parámetro "location" el comando no solamente importará la imagen sino que además creará un nuevo "location" (ver sección 3.1.5). Luego GRASS debe ser reiniciado con el nuevo "location" XY que contiene el mapa escaneado. Ahora vamos ha hacer una breve descripción del procedimiento sin ir dentro de muchos detalles.

El mapa escaneado tiene que ser integrado dentro de un grupo de imágenes (i.group, aún si solo es un solo mapa)

El grupo es apuntado a un "location" de referencia (i.target)

El usuario abre un monitor de GRASS y coloca gráficamente los puntos de control en el terreno (i.points o i.vpoints). El mapa sin referenciar es cargado dentro del lado izquierdo del monitor y el mapa de referencia es cargado dentro del lado derecho. Para un mapa que no tenga distorsiones, 4 puntos en las esquinas deben ser suficientes.

El mapa sin referenciar es rectificado en el "location" de referencia (i.rectify). El orden polinomial para una rectificación de 4 puntos es 1.

Una vez la rectificación es hecha, GRASS tiene que ser reiniciado en el "location" de referencia. Luego el mapa resultante puede ser validado.

## **4.4 Procesamiento y visualización de información de volúmenes**

Una reciente mejore a GRASS es la capacidad para procesar volúmenes raster (vóxeles). Esto puede ser usado para visualizar datos del suelo o la atmósfera sin las limitaciones de los mapas en 2D. GRASS cuenta con herramientas de interpolación (3D spline) y álgebra

de mapas como herramientas de análisis. NVIZ fue mejorado recientemente para visualizar volúmenes (ej. iso-valores, ver figura 14). Vamos a mostrar ejemplos durante el taller. El ejemplo de Eslovaquia está disponible de la página Web del libro de Neteler & Mitasova, 2004 (http://mpa.itc.it/grasstutor/, ver los archivos de la  $2^{da}$  edición).

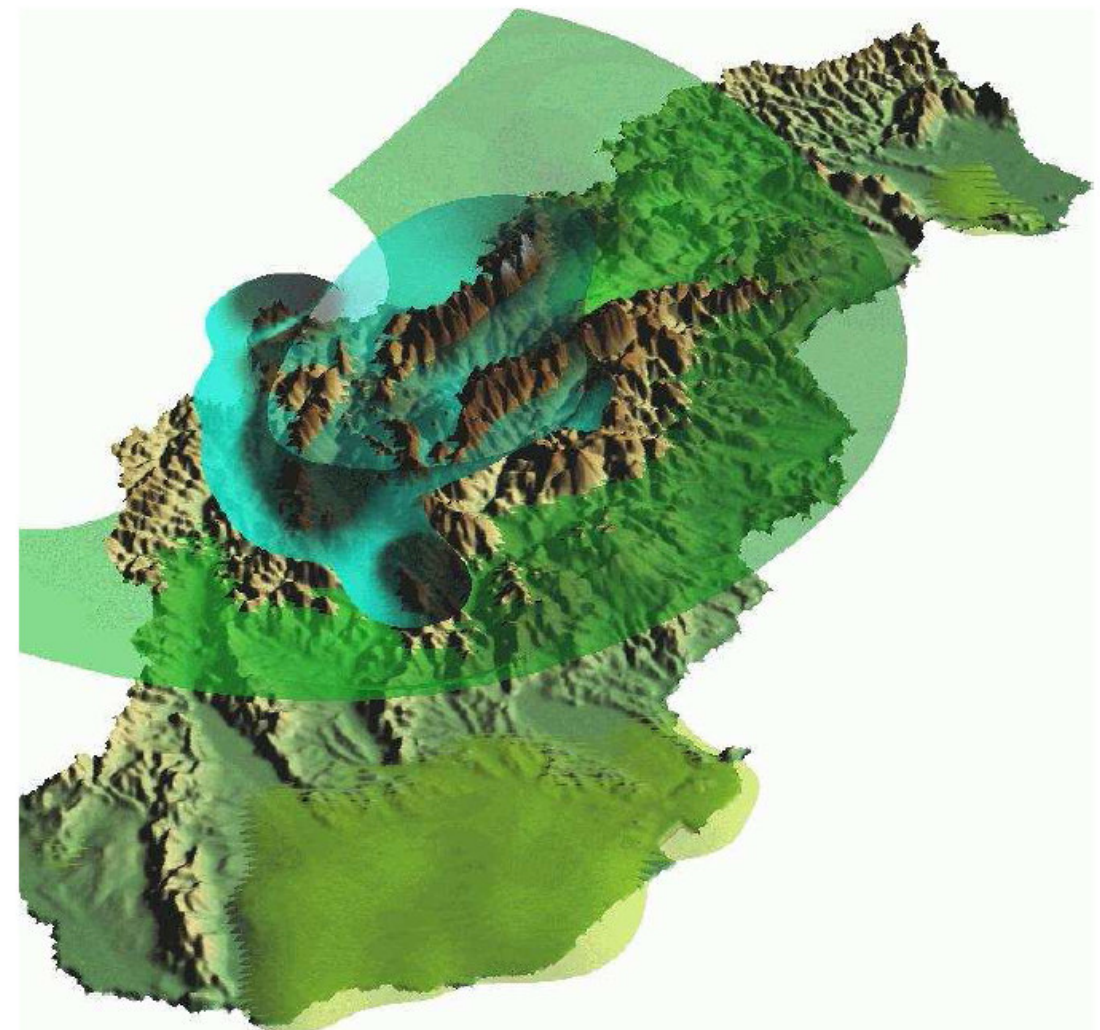

**Figura 14** Visualización de los datos de precipitación de Eslovaquia mediante volúmenes en 3D

## **5 Procesamiento de imágenes**

### **5.1 Clasificación de imágenes**

En clasificación de imágenes generamos un mapa temático a partir de un (conjunto) de canal(es) de entrada. Esos canales de entrada son usualmente datos aéreos o de satélite. Datos multiespectrales pueden ser considerados como un motón de mapas raster con la misma referencia espacial. Durante el proceso de clasificación de imágenes la respuesta espectral de los objetos es analizada y separada en clases. Los mapas resultantes contienen un conjunto de clases que pueden representar uso del suelo o el tipo de cobertura.

GRASS puede procesar múltiples canales que pueden ser agrupados con i.group. Luego existen dos posibilidades, un análisis estadístico automático es hecho a partir de los canales de entrada (clasificación no supervisada) o áreas de entrenamiento tienen que ser digitalizadas por el usuario para definir áreas de las cuales se conoce su uso o cobertura (clasificación supervisada). GRASS luego genera firmas espectrales para las clases deseadas y corre un análisis final sobre todo los píxeles de todos los canales de entrada, asignando cada píxel a una clase. En el caso de clasificación no supervisada las clases son simplemente enumeradas, en el caso de clasificación no supervisada las clases corresponden a las áreas de entrenamiento.

Mientras las herramientas más sofisticadas para la clasificación supervisada son explicadas en la literatura, aquí vamos a mostrar una clasificación no supervisada simple (Método de Máxima Verosimilitud):

i.group group=lsat subgroup=lsat in=tm.1, tm.2 ,tm.3 ,tm.4 ,tm.5 ,tm.7

i.cluster group=lsat subgroup=lsat sig=sig.cluster classes=15 sep=1.5

i.maxlik group=lsat subgroup=lsat sig=sig.cluster class=tm.class rej=tm.class.rej

d.rast.leg tm.class

d.rast.leg tm.class.rej

El mapa tm.class almacena las clases, el mapa tm.class.rej el nivel de confianza para cada pixel.

### **5.2 Fusión de imágenes: Transformada Brovey**

Un ejemplo ilustrativo de mejorar visualmente una escena LANDSAT-7 puede ser hecha con la transformada Brovey. Aquí tres canales multiespectrales (resol. 28.5m) y el canal pancromático (resol. 14.25m) son fusionados en tres nuevos canales de rojo, azul y verde. Después de importar la sub-escena para Spearfish corremos:

i.fusion.brovey –l ms1=tm.2 ms2=tm.4 ms3=tm.5 pan=pan out=brovey g.region –p rast=brovey.red

r.composite  $r =$  brovey.red  $g =$  brovey.green b= brovey.blue out=tm.brovey

d.rast tm.brovey

Los canales de entrada tienen que ser 2, 4, 5 y el canal pancromático con el parámetro '-l' para el sensor LANDSAT-7. Luego ajustamos la región de GRASS a la alta resolución resultante de la imagen y creamos un nuevo mapa a partir de los tres nuevos canales Brovey. Podemos visualizar este mapa el visualizador de archivos o QGIS. Comparando con tm.4 o con otros canales puede observar como se mejora la resolución espacial.

Podemos colocar la imagen resultante sobre el DEM de alta resolución en NVIZ (ver figura 15):

nviz elevation.10m col=tm.brovey

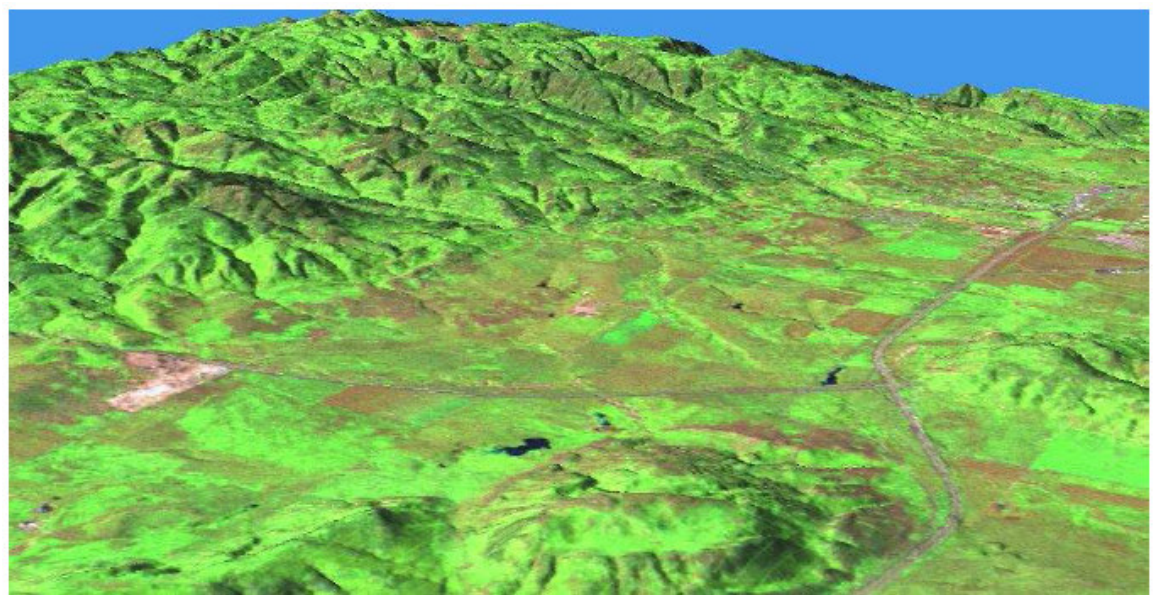

**Figura 14** NVIZ mostrando una composición Brovey de una imagen LANDSAT 7

# **6 Trabajando con información vectorial**

GRASS 6 viene con un motor vectorial completamente renovado que permite administrar informacion topológica y vectorial en 2D y 3D. El nuevo formato interno para la información vectorial es portable entre plataformas de 32-bit y 64-bit. Adicionalmente, un nuevo sistema de indexación espacial acelera el acceso a la información vectorial y un nuevo sistema de indexación para los atributos acelera las consultas a los atributos. Datos vectoriales de otros software para GIS puede ser importada (permitiendo la limpieza y organización de la estructura topológica) al igual que un vinculada con la base de datos de GRASS como mapas virtuales. Una nueva librería (Directed Graph Library) permite el análisis de redes vectoriales. Herramientas para el cruce de mapas, intersección y extracción de elementos se encuentran implementadas. El nuevo motor vectorial incluye una completa y flexible integración con sistemas administradores de bases de datos (DBMS) para la administración de los atributos (actualmente se encuentran soportados: DBF, PostgreSQL, mySQL y ODBC). Las sentencias de SQL son utilizadas para administrar los atributos. Ha sido implementada la actualización gráfica de atributos al igual que una herramienta de consulta interactiva.

En esta sección vamos a explorar las funcionalidades básicas con datos vectoriales.

Los tipos de geometrías soportadas son: punto, centroide, línea, borde, área (borde +

centroide), caras (áreas en 3D), kernel (centroides en 3D) y volúmenes (caras + kernel). El almacenamiento de la geometría es 3D verdadero: x,y,z con z=0 en el caso 2D.

### **6.1 Ingreso de mapas vector**

Los mapas vector pueden ser importadas desde varias fuentes tales como coberturas de ArcInfo, archivos CSV, DGN, SHAPE, GML, MapInfo, MySQL, ODBC, OGDI, PostgreSQL/SQL, S57, SDTS, TIGER, UK, NTF y VRT. El módulo para importar los mapas vector es v.in.ogr. El ingreso del parámetro "dsn" (data source name) puede ser un archivo, un directorio o una conexión a una base de datos dependiendo del formato de los datos. Como GRASS es un SIG topológico, estructuras simples no topológicas tales como los archivo SHAPE son transformados en representaciones topológicas durante la importación. La calidad de los datos es verificada durante la importación y estructuras vector que violan las condiciones topológicas son almacenadas en capas separadas para su inspección posterior. Para más detalles por favor consulte la página del manual de v.in.ogr.

Como un ejemplo, nosotros importamos un archivo map generado de la información TIGER 2000 en el "location" Spearfish y miramos a él.

v.in.ogr dsn=tiger lines.shp out=tiger lines

d.vect tiger\_lines

Los mapas pueden ser registrados simplemente usando v.external. En este caso únicamente una seudo-topología es generada y el mapa es para leer solamente (de modo que las modificaciones pueden ser hechas).

### **6.2 Administración de atributos**

Por defecto GRASS 6 administra atributos vectoriales en archivos dBase (xBase). Para adicionar o remover vínculos entre un mapa vector y su tabla de atributos se utiliza el comando v.db.connect. Este comando también imprime las conexiones actuales. Podemos mirar a dos mapas:

v.db.connect -p roads v.db.connect -p streams

Mientras que el mapa roads está vinculado a una tabla de atributos, el mapa streams no la tiene.

Cuando se utiliza una base de datos externa, el módulo db.connect es usado para definir los parámetros de la conexión, luego db.login es usado para ingresar el nombre de usuario y la clave. Esto es necesario para conexiones de PostgreSQL y PostGIS y para conexiones de otras bases de datos.

Un conjunto de módulos está disponible para mostrar los nombres de las tablas, columnas y tipos, para hacer consultas SQL y para crear o alterar las definiciones de las tablas. Podemos consultar los atributos del mapa roads con:

```
echo "SELECT * FROM roads" | db.select
```
Esto funciona para cualquier tabla dependiendo de como GRASS está conectado a una base de datos externa (db.connect). Una forma mas conveniente de consultar las tablas asociadas es usando v.db.select. Por ejemplo, podemos mostrar los atributos del mapa roads con:

v.db.select roads

Un reporte que contiene los tamaños de las áreas o las longitudes de las línes es generada con v.report.

### **6.3 Operaciones de Buffer**

Operaciones de tipo buffer puede ser hecha en mapas vector usando el comando v.buffer. Aquí mostramos como generar buffers de 300m alrededor de sitios hidrológicos en el location Spearfish:

```
d.vect archsites 
v.buffer archsites out=archsites_buf3000 buffer=3000 
d.vect archsites buf300 col=red
```
Para generar solo medio buffer alrededor de las líneas, se puede usar v.parallel. Esto adiciona una línea paralela simple para el lado derecho o izquierdo.

### **6.4 Extracciones**

Elementos vector pueden ser extraídos de los mapas vector en diferentes formas: Ellos pueden ser seleccionadas por el identificador (llamado "cat" o "category number" en el lenguaje de GRASS), por el valor de los atributos vía sentencias SQL "where" o por tipos (punto, línea, etc.). Como un ejemplo podemos extraer las autopistas ("interstates") del mapa roads por atributo. Primero podemos visualizar la tabla de atributos para ver como está escrita y como la columna debe ser consultada, luego extraemos las líneas tipo vector en un nuevo mapa:

```
d.erase 
d.vect roads 
v.db.select roads 
v.info -c roads 
v.extract roads out=interstates where= "label='interstate'" 
d.erase 
d.vect interstates
```
#### **6.5 Seleccionado, cortando, uniones, intersecciones**

Para nuestro ejemplo de cortar información vamos a importar áreas urbanas de los archivos TIGER 2000 (de nuevo dentro del archivo tiger2000\_UTM13\_nad27.tar.gz para el área Spearfish):

```
v.in.ogr dsn= tiger2000_UTM13_nad27.shp our=urban_areas 
d.vect urban_areas
```
Nosotros queremos extraer todos los caminos de áreas urbanas. Para esto usamos v.select y especificamos los polígonos del área urbana y el mapa de líneas roads como párametros (ainput y binput):

```
v.select ain=roads bin=urban_areas out=urban_areas 
d.vect urban_areas col=red
```
Como un segundo mapa de ejemplo queremos cortar el distrito unificado de escuelas de los archivos TIGER 2000 a las áreas urbanas que importamos primero. En este caso nosotros usamos un comando diferente que nos permite usar mapas de polígono de entrada:

```
v.in.ogr dsn=tgr46081uni_UTM13_nad27.shp out=school_dist_unified 
v.overlay ain=urban_areas bin=school_dist_unified \ 
        out=urban_school_dist op=and 
d.vect urban_roads_dist fcol=yellow
```
Para verificar, podemos consultar los nuevos mapas:

```
d.what.vect urban_school_dist
```
Existen opciones mas avanzadas para estos dos comandos, vea el manual para más detalles. Para extraer datos de un solo archivo de acuerdo al identificador o basado en una sentencia SQL, utilice v.extract.

#### **6.6 Conversiones raster-vector y viceversa**

GRASS es capaz de convertir entre modelos raster y vectoriales (representaciones de mapas), incluyendo transferencia de atributos. Para convertir mapas vector a mapas raster, use v.to.rast. Esto permite asignar los valores al mapa resultante (útil cuando se genera una máscara MASK) o transferir los atributos de una columna específica. El módulo r.to.rast hace lo opuesto, vectoriza puntos raster, líneas y áreas. Mientras los puntos pueden ser vectorizados directamente, las líneas deben ser adelgazadas (esqueletonizadas) con r.thin antes de ser usadas.

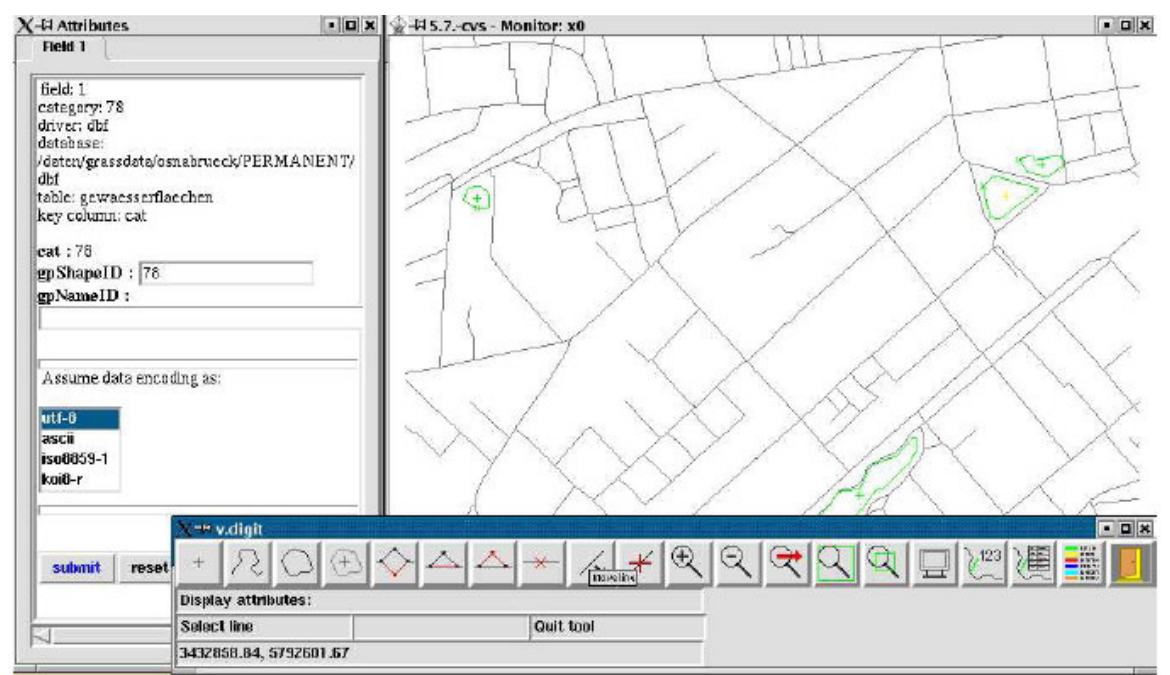

**Figura 16** Digitalizador de GRASS: v.digit

## **6.7 Digitalizando en GRASS**

La herramienta de digitalización es v.digit. Esta ha sido recientemente completamente rescrita y ahora es totalmente basada en una interfase gráfica. Los botones deben ser auto explicatorios. Para comenzar con un nuevo mapa, el parámetro '-n' tiene que ser adicionado (o el botón activado en el menú). Luego, en el menú de configuración, una nueva tabla de atributos puede ser definida, al igual que la distancia de agarre. Un mapa de fondo puede ser cargado antes de comenzar la digitalización. Las áreas (actualmente) tienen que ser digitalizadas en dos partes. Áreas cerradas se vuelven verdes, mientras que las estructuras topológicas inválidas permanecen rojas. En este caso es recomendado hacer zoom para identificar el error. Una vez el elemento ha sido digitalizado, una ventana se abre de modo que puedan ser ingresados los atributos del elemento. La figura 16 ilustra el ejemplo.

### **6.8 Digitalizando en QGIS**

Una alternativa interesante es usar el digitalizador dentro QGIS. Para hacerlo, primero debe ser creado:

v.in.ascii -e output=newmap

Luego inicie QGIS dentro de la terminal de GRASS y cargue este nuevo mapa o un mapa existente dentro de QGIS usando el icono de Vector de GRASS.

### **6.9 Trabajando con geometrías vector**

En GRASS un área poligonal se define por la suma de un límite y un centroide. Líneas pueden ser (poli) líneas o límites.

Se encuentran varias herramientas disponibles para consultar y manipular geometrías vectoriales:

v.build.polylines: Hace poli-líneas de líneas de vector conectadas

v.category: Informa los identificadores vectoriales (llamados "categories" o "cats" en GRASS), asignando automáticamente nuevas categorías a vectores y adicionando los centroides faltantes.

v.clean: Limpia los problemas topológicos, nodos de agarre, remover irregularidades, áreas pequeñas, podar etc.

v.to.db: Transfiere los valores del vector a la base de datos

v.type: Convierte el tipo de geometría vectorial (punto vs. centroide; punto 3D vs. kernel; líneas vs. límite; área 3D vs. caras).

d.vect: Visualiza la dirección de las líneas vector (indicadas por flechas pequeñas, vea la figura 17)

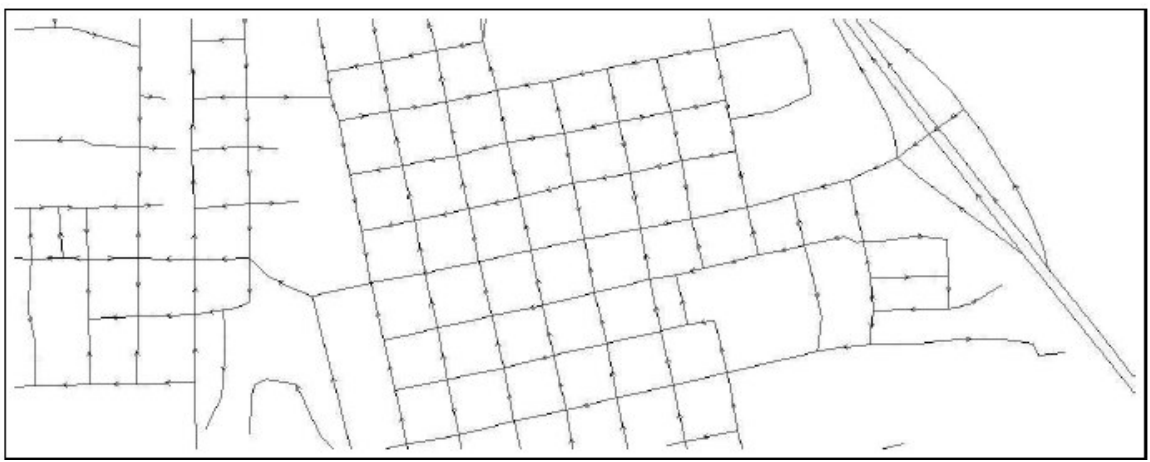

**Figura 17** Direcciones nativas en datos vector de GRASS usados para análisis de redes

# **7 Análisis de redes**

Un nuevo conjunto de módulos de GRASS soporta operaciones de redes. Los cálculos por defectos están basados en las longitudes de los vectores. Pero es posible asignar atributos con costos a los nodos y dos direcciones para cada línea vector (ej. para similar flujos de tráfico).

### **7.1 Análisis de la ruta más corta**

La ruta de conexión entre dos puntos en una red vectorial puede ser analizada gráficamente con d.path. El módulo necesita un monitor de GRASS abierto. Si ningún atributo es especificado, únicamente las longitudes de los vectores son tomadas en consideración. Podemos experimentar con el mapa de caminos:

d.path roads

Los botones del ratón tienen que ser usados y su funcionamiento de explica en la consola de comandos. La ruta mas corta es resaltada inmediatamente en el monitor de GRASS (ver Figura 18). Para salvar la ruta mas corta tiene que ser utilizado el módulo v.net.path.

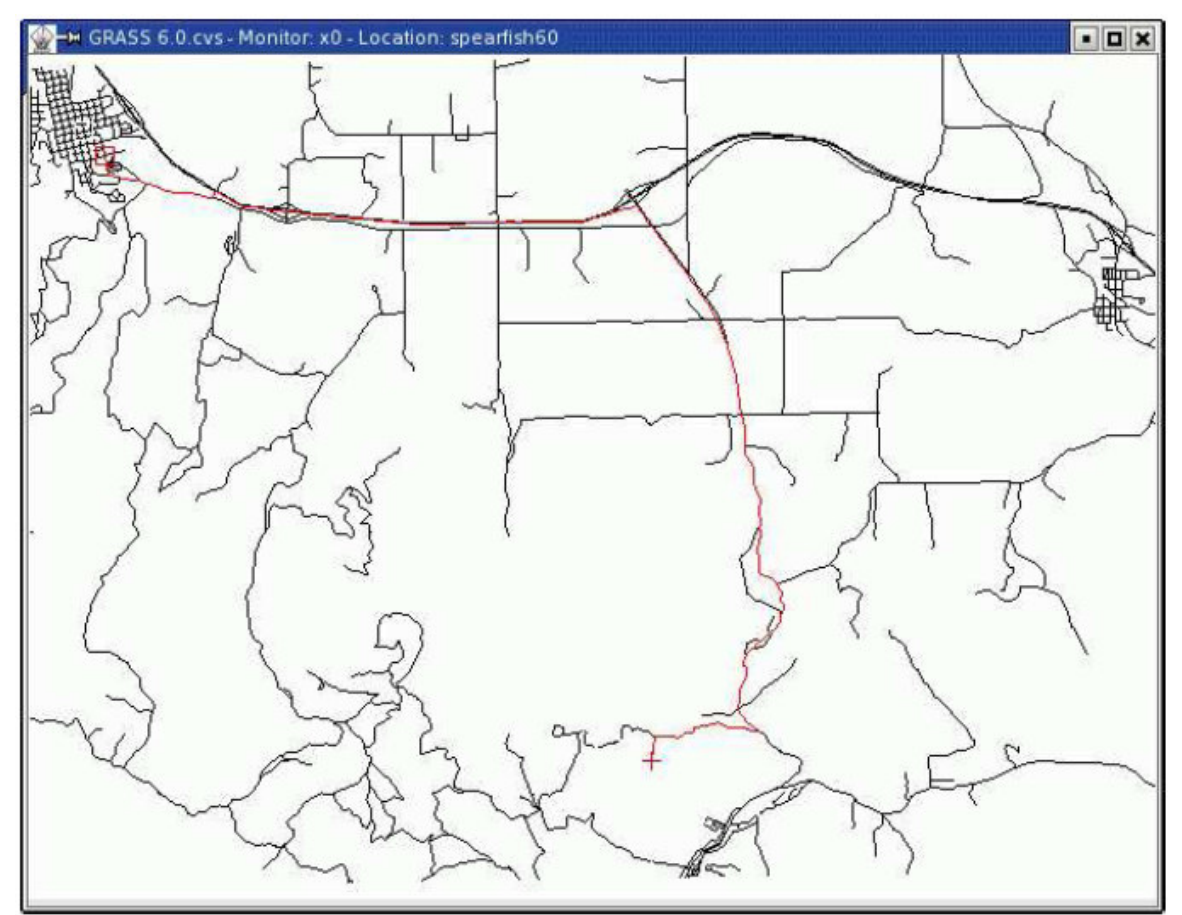

**Figura 18** Cálculos para la ruta más corta

### **7.2 Más de herramientas de análisis de redes**

Los siguientes métodos de análisis de redes vectoriales se encuentran implementados ahora en GRASS:

v.net.path: ruta más corta (entre dos puntos).

v.net.salesman: problema del vendedor viajero (viaje completo).

v.net.alloc: colocación de recursos (crear subredes, ej. estaciones de incendio).

v.net.steiner: árboles mínimos de Steiner (conexiones de tipo estrella, ej. cables de fibra óptica).

v.net.iso: iso-distancias (desde el centro).

v.net: mantenimiento de redes.

# **8 Interfaz entre GRASS y R-stats**

La interfaz entre GRASS y el lenguaje estadística R se encuentra bajo la adición de cambios significativos (Bivand, 2005). El nuevo diseño toma lugar dentro de los nuevos esfuerzos para desarrollar clases espaciales para R. La página web básica para la nueva interface con GRASS en SourceForge (http://r-spatial.sourceforge.net). El nuevo paquete se llama "spgrass6". Las clases de los objetos básicos espaciales son mantenidos en el paquete "sp". Las clases adicionales "spGDAL" es un empaquetador para las funciones en el paquete "rgdal" el cual se conecta con la librería GDAL. Otro paquete es "spmaptools" que se conecta con la librería SHAPE.

### **8.1 Instalación de los paquetes relacionados con R**

La instalación es hecha como sigue (se necesita una versión de R-stats superior a 2.1.0):

R

```
> install.packages(c("sp", "rgdal", "maptools"), dependencies=TRUE) 
> rS <- "http://r-spatial.sourceforge.net/R" 
> install.packages(c("spgrass6", "spGDAL", "spmaptools"), 
                      repos=rS, dependencies=TRUE)
```
 $> q()$ 

### **8.2 Sesión de pruebas en R-stats/GRASS**

Para tener una idea de como trabaja el lenguaje de R-stats, podemos iniciar GRASS/Spearfish para nuestra sesión de pruebas y volver a colocar los valores por defecto de las regiones, luego iniciamos R dentro de la consola de GRASS. Un par de comandos son mostrados:

grass60 (SELECCIONANDO DE NUEVO EL SPEARFISH60)

g.region -dp

R

```
> library(spgrass6) 
> G <- gmeta6()
```
Los comandos anteriores cargan la interfase y luego el ambiente de GRASS en la sesión de R. El siguiente comando muestra las variables de ambiente.

 $\text{Sstr}(G)$ 

Ahora cargamos el mapa raster de GRASS dentro de R:

```
> geology <- readCELL6sp("geology") 
> summary(geology) 
> str(geology)
```
Ya que estamos usando datos de SIG, queremos mirar el mapa:

```
> image(geology, "geology", col = terrain.colors(10))
```
Para agregar la leyenda, primeros tenemos que controlar el número de clases en el mapa geológico, luego visualizamos la leyenda:

```
> system("r.info -r geology") 
> legend(c(590000, 605000), c(4912570, 4913850), 
legend = 1:9, fill = terrain.colors(10),
cex = 0.8, bty = "n", horiz = TRUE)
> q()
```
La nueva interfase R/GRASS6 puede cambiar en el futuro. Para mantener el tutorial corto, sugerimos que consulten más información acerca de herramientas geo-estadísticas con R-stats. Vínculos pueden ser encontrados en la sección de aplicaciones de geoestadística del sito web de GRASS.

#### **Conclusión:**

Este corto tutorial trató de mostrarle el poder de la nueva versión de GRASS. Esperamos que usted tenga ideas y motivos para usar GRASS en su trabajo futuro. Por favor consulte las páginas Web regularmente ya que el desarrollo avanza rápidamente. Y no se moleste en participar, enviar sus comentarios sugerencias y aún código fuente.

#### **Reconocimientos**

El autor agradece a Ken Boss y Kristen Perry por comentarios acerca de las versiones tempranas en texto.

#### **Bibliografía**

Bivand, R., 2005, Interfacing GRASS 6 and R: Status and development direction. GRASS Newsletter June 2005, Vol.3, http://grass.itc.it/newsletter/

GDF Hannover, 2005, An introduction to the practical use of the Free Geographical Information System GRASS 6.0. Published under GNU FDL, http://www.gdfhannover.de/literature

Neteler, M., H. Mitasova, 2004, Open Source GIS: A GRASS GIS Approach. 2<sup>nd</sup> Edition. 424 pages, Kluwer/Springer, ISBN: 1-4020-7088-8. Online supplement: http://mpa.itc.it/grasstutor/

#### **Por aparecer (estos libros deben mencionar GRASS también):**

Erle, S., R. Gibson, J. Walsh, 2005, Mapping Hacks. 564 pages. 1st Edition June 2005 (est.) http://mappinghacks.com/, ISBN: 0-596-00703-5

Mitchell, T., 2005, Web Mapping Illustrated: Using Open Source GIS Toolkits. 1st Edition June 2005 (est.), ISBN: 0-596-00865-1